## Contents

[Getting started](#page-2-0) 3 Make and receive the first call.

Getting to [know your phone](#page-5-0) 6 Key functions, quick keys, entering letters and characters.

[Personalizing your phone](#page-14-0) 15 Choose ring signal, theme and other settings.

[Calling](#page-24-0) 25 Use the phone book, call options.

[Setting up WAP and](#page-40-0) e-mail 41 Set up the browser and e-mail.

[Messaging](#page-48-0) 49 Chat, e-mail, text and multimedia messages.

[Using WAP](#page-58-0) 59 Browser, bookmarks. [More features](#page-62-0) 63

Data, calendar, alarm clock, stopwatch, timer, games, notes, synchronization.

[Security](#page-70-0) 71 SIM card lock, phone lock.

[Troubleshooting](#page-72-0) 73 Why doesn't the phone work the way I want?

[Additional information](#page-75-0) 76 Sony Ericsson Consumer web site, safe and efficient use, warranty, declaration of conformity.

[Icons](#page-84-0) 85 What do the icons mean?

[Index](#page-88-0) 89

### Sony Ericsson T310 GSM 900/1800/1900

Second edition (March 2003)

This manual is published by Sony Ericsson Mobile Communications AB, without any warranty. Improvements and changes to this manual necessitated by typographical errors, inaccuracies of current information, or improvements to programs and/or equipment, may be made by Sony Ericsson Mobile Communications AB at any time and without notice. Such changes will, however be incorporated into new editions of this manual.

### All rights reserved.

©Sony Ericsson Mobile Communications AB, 2003 Publication number: AE/LZT 108 6221 R3A

### Please note:

 Some of the services in this manual are not supported by all networks. This also applies to the GSM International Emergency Number 112. Please contact your network operator or service provider if you are in doubt whether you can use a particular service or not.

Please read the Guidelines for safe and efficient use and the Limited warranty chapters before you use your mobile phone.

T9™ Text Input is a trademark or a registered trademark of Tegic Communications.

T9™ Text Input is licensed under one or more of the following: U.S. Pat. Nos. 5,818,437, 5,953,541, 5,187,480, 5,945,928, and 6,011,554; Canadian Pat. No. 1,331,057, United Kingdom Pat. No. 2238414B; Hong Kong Standard Pat. No. HK0940329; Republic of Singapore Pat. No. 51383; Euro.Pat. No. 0 842 463(96927260.8) DE/DK, FI, FR, IT, NL, PT, ES, SE, GB; and additional patents are pending worldwide.

# <span id="page-2-0"></span>Getting started

## About this user's guide

For ease of reference, the "Getting to know your phone" chapter gives a quick overview of the main functions of the phone, shortcuts and general information.

[More information and downloads](http://www.sonyericsson.com/) are available at [w](http://www.sonyericsson.com/)ww.SonyEricsson.com/ [or](http://wap.sonyericsson.com/) wap.SonyEricsson.com/.

## Available services

Some services and functions described in this user's guide are network- or subscription-dependent. Because of this, all menus may not be available in your phone.

This symbol indicates that a service or function is network or subscriptiondependent.

Please consult your network operator for more information about your subscription.

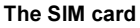

When you register as a subscriber with a network operator, you get a SIM (Subscriber Identity Module) card. The SIM card contains a computer chip that keeps track of your phone number, the services included in your subscription, and your phone book information, among other things.

Tip: Verify that your information is saved to the SIM card before you remove it from another phone. For example, phone book entries may be saved in the phone memory.

## Assembly

Before you can use your phone you need to:

- Insert the SIM card.
- • Attach and charge the battery. [See "SIM](#page-3-0) card and [battery information" on page](#page-3-0) 4.

Note: Always turn off the phone and detach the charger before you insert or remove <sup>a</sup> SIM card.

### <span id="page-3-0"></span>SIM card and battery information

You must insert the SIM card and charge the battery before you can use the phone.

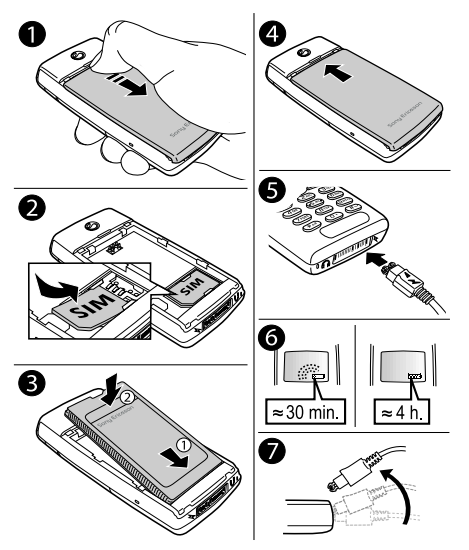

## It may take up to 30 minutes before an icon appears when charging.

- 1. Remove the back cover by sliding it open and lifting it away from the phone.
- 2. Insert the SIM card. Make sure the SIM card is placed under the silvery holders.
- 3. Place the battery on the back of the phone with the connectors facing each other.
- 4. Place the back cover into the slots on the phone and slide it into place.
- 5. Connect the charger to the phone at the flash symbol with the symbol on the charger plug facing upwards.
- 6. It may take up to 30 minutes before the battery charging icon appears in the display. Wait approximately 4 hours or until the icon indicates that the battery is fully charged. If you do not see the battery icon after this time, press any key or the joystick to activate the display.
- 7. Remove the charger by tilting the plug upwards.

Note: A red light displays the battery charging status: steady when charging with the phone off and flashing when charging is required.

#### 4Getting started

### Turning on the phone

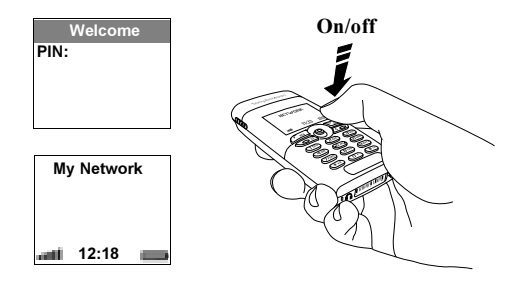

### To turn on the phone

- •• Press and hold No until you hear a tone.
- • Enter your PIN (Personal Identity Number), if you have one for your SIM card. Your PIN is provided by your network operator.

Note: Not all operators require <sup>a</sup> PIN to activate services.

If you make a mistake while entering your PIN, delete the wrong number by pressing  $\bigcap$ .

If your PIN starts with the same digits as an emergency number, for example 112, the digits are not hidden with an \* when you enter them. This is so that you can see and call an emergency number without entering a PIN. See "Emergency [calls" on page](#page-25-0) 26 for more information.

Note: If you enter the wrong PIN three times in a row, the SIM card is blocked and the message PIN blocked appears. To unblock it, you need to enter your PUK (Personal Unblocking Key). Your PUK is provided by your network operator.

## <span id="page-4-0"></span>Making and receiving calls

## To make and receive calls

- Enter the area code and phone number, and press **YES** to make the call.
- Press No to end the call.
- When the phone rings, press **YES** to answer the call.

# <span id="page-5-0"></span>Getting to know your phone

## Key functions

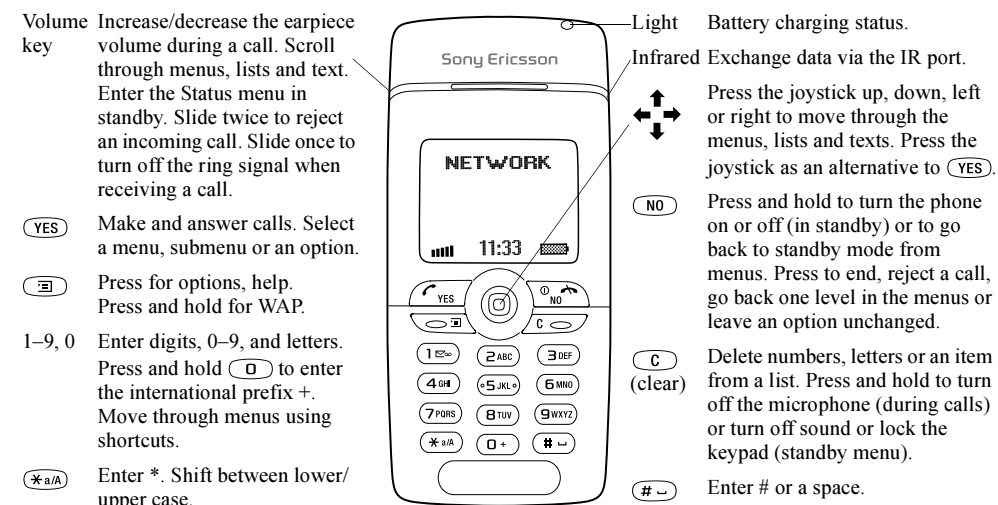

#### 6Getting to know your phone

## Quick keys

Useful key combinations (using shortcuts) are described below.

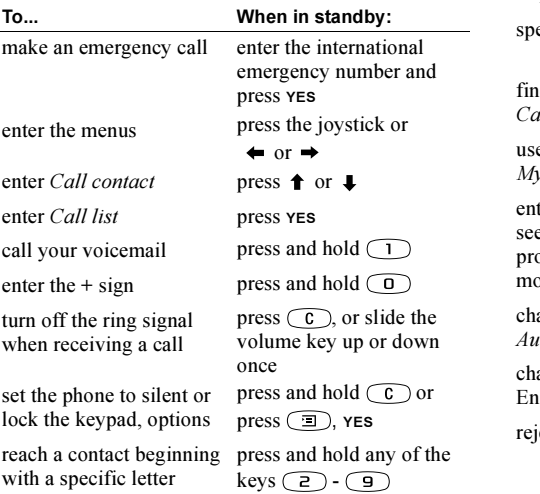

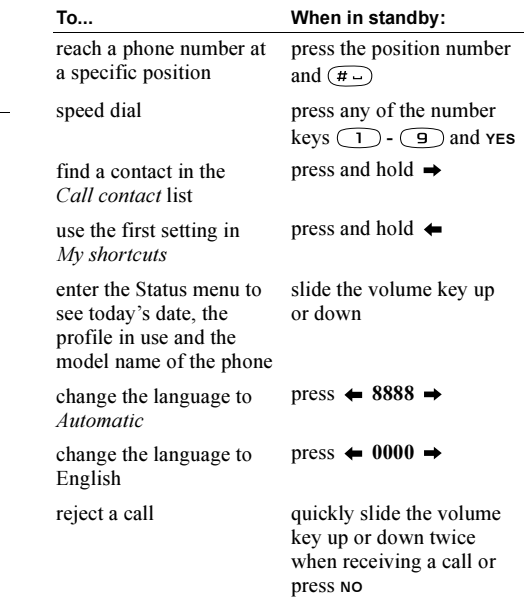

### Getting to know your phone 7

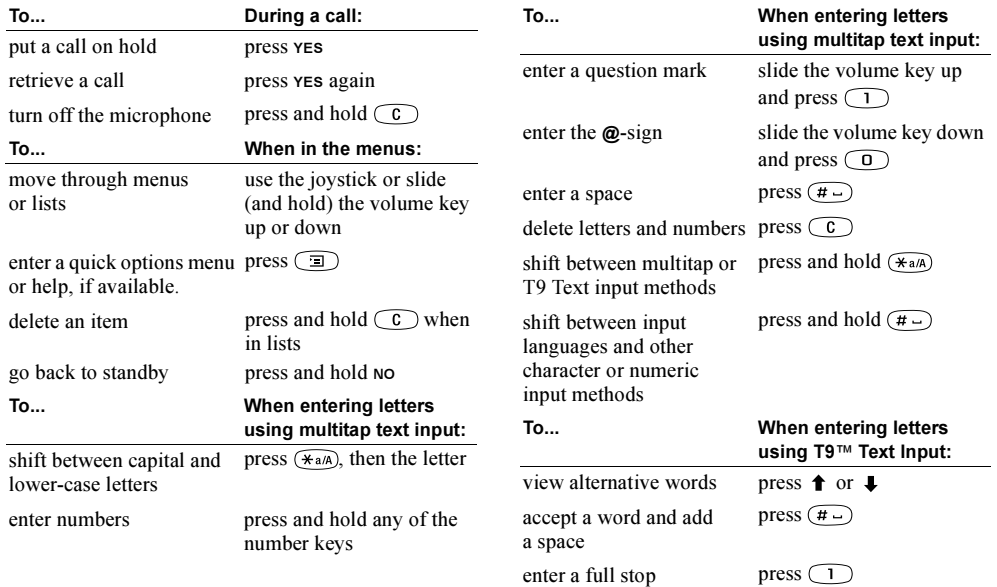

#### 8Getting to know your phone

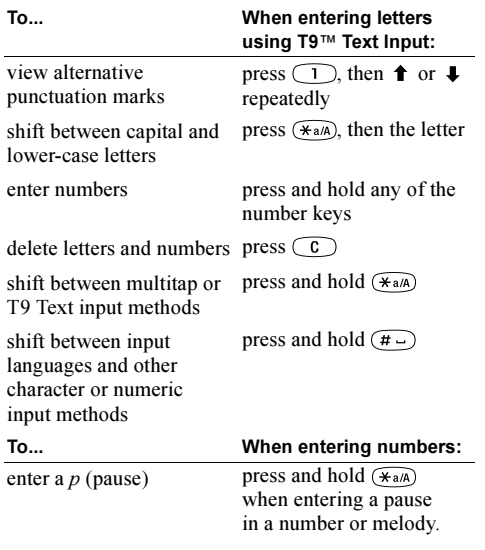

### Using shortcuts

A quicker way to move through the menus is to use shortcuts. Enter the menus by pressing  $\leftarrow$  or  $\rightarrow$  and then simply press the joystick to enter the menu. You can also enter the number of the menu to which you want to go. To get back to standby, press and hold NO.

You can quickly and easily reach the settings you use most by placing them in the menu My shortcuts. See ["My shortcuts" on page](#page-22-0) 23.

## Help texts

More information, explanations or tips about selected menus or functions are available in your phone.

## To get help

- **1.** Select the menu or function and press  $\Box$ .
- 2. Select *Help* (if available), **YES**.

## Delete, edit and rename

If you add items, for example, a contact, a calendar item or a WAP bookmark, it can be deleted, edited or renamed.

There are two ways to delete items:

- Select an item and press  $\subset \subset \subset$ .
- Select an item, press  $\Box$ , select Delete or Delete all.

To edit items:

• Select an item, press  $\Box$ ), select *Edit*.

### Online services

Online services are customized services offered by network operators, independently of mobile phones and mobile phone manufacturers.

A SIM card which supports Online services works in the same way as a normal SIM card. When you have inserted your SIM card and turned on your phone, your network operator can download data to your SIM card. When you restart your phone after the first data download, a new submenu appears under the Connect menu.

### To enter your new menu system

• Scroll to *Connect*, **YES**, *Online services*, **YES**.

Note: This menu only appears if your SIM card supports this service. Some operators may not use the name "Online services". Your phone may not support all of the services offered.

#### 10Getting to know your phone

### Menu overview

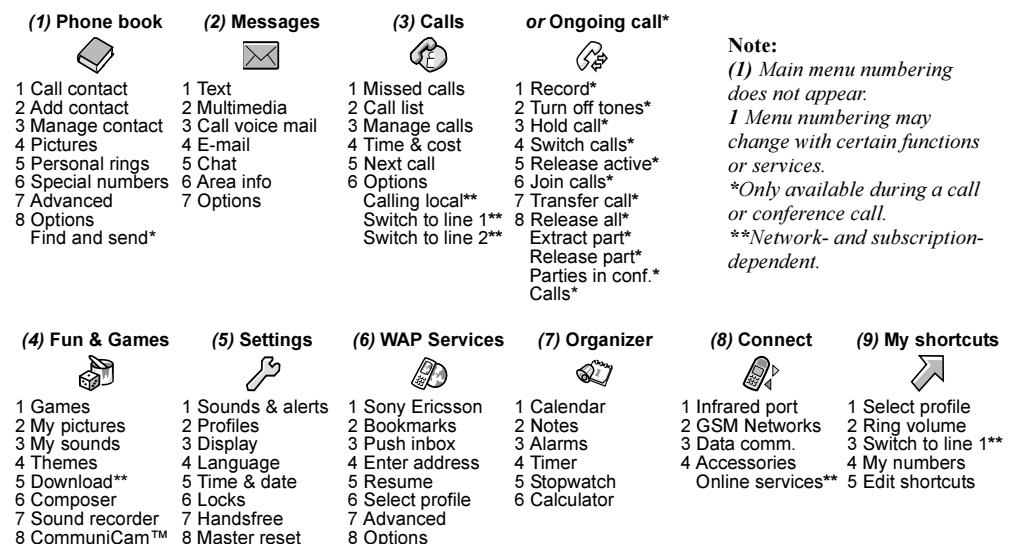

### Entering letters and characters

You can enter letters, for example, when you add names to the phone book, write text messages or enter WAP addresses.

Apart from the way you normally enter letters in your phone, using multitap text input, you can use T9™ Text Input for entering text messages and e-mail, for example, if the input language you select supports this. T9 Text Input is a predictive input method and is a quicker way to write texts.

### Input languages

Before you start entering letters, you need to select the input languages that you want to use when writing.

## To select input languages

- 1. Scroll to Settings, YES, Language, YES, Input, YES.
- 2. Scroll to the language or alphabet that you want to use for entering letters and press  $(*a)$  for each language you want.
- **3.** Press **YES** to exit the menu.

When writing, you can switch to one of your selected input languages by pressing  $\circ$  and then selecting Language. See "The [list of options"](#page-13-0) on page 14.

## Multitap text input

When saving names in the phone book or when writing WAP addresses, you enter letters using multitap text input. You press each key as many times as needed to show the letter you want. The following example shows how to write a name in the Phone book.

## To enter letters using multitap text input

- **1.** Scroll to *Phone book*, YES, *Add contact*, YES, YES again.
- 2. Press the appropriate key,  $(1)$   $(9)$ ,  $(0)$  or  $(4)$ , repeatedly until the character you want appears. You can view the characters in the row that appears briefly at the top of the display when you press a key.

Note: Your selection of input languages and character or numeric input methods determines what you can see or enter.

See the Latin alphabet, abc, table below:

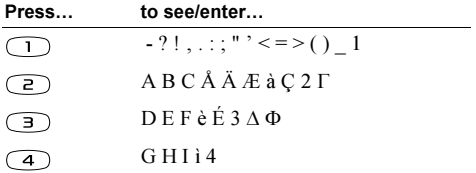

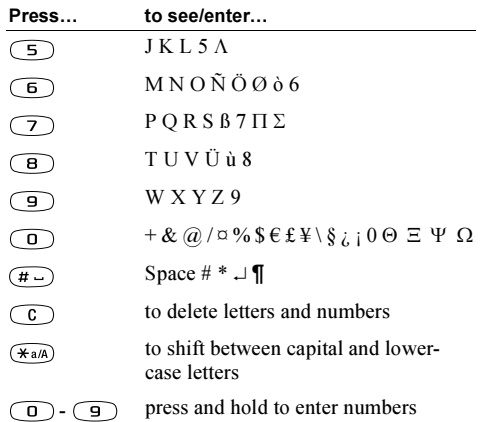

Example:

- To enter an 'A', press  $\subset \supset$  once.
- To enter a 'b', quickly press  $\subseteq$  twice.
- To shift between capital and lower-case letters, press  $(*a)$ , then enter the letter.

Tip: You can also use the volume key as a shortcut to certain letters: To enter a 'B', slide the volume key up and hold it whilst pressing  $\subset$   $\supset$ . To enter a 'C', slide the volume key down and hold it whilst pressing  $\bigcirc$ .

## T9™ Text Input

You can use T9™ Text Input when writing, for example, text messages and e-mail. The T9™ Text Input method uses a built-in dictionary to recognize the most commonly used word for each sequence of key presses. This way, you press each key only once, even if the letter you want is not the first letter on the key.

Note: A language must be selected to be able to use the T9™ Text Input method.

The following example shows how to start writing a text message:

## To enter letters using T9™ Text Input

- 1. Scroll to *Messages*, **YES**, *Text*, **YES**, *Write new*, **YES**.
- **2.** For example, if you want to write "Jane", press  $\left(5\right)$ ,  $\left(\begin{matrix} 2 \end{matrix}\right)$ ,  $\left(\begin{matrix} 5 \end{matrix}\right)$ ,  $\left(\begin{matrix} 3 \end{matrix}\right)$ . A list of alternative words or candidates are shown.
- **3.** Scroll **4** to select *Jane*.
- 4. When the list is shown, select from the following:
	- press  $\rightarrow$  or  $\gamma$  res to accept without a space or
	- press  $(\# \_)$  to accept and add a space.

If the candidates do not include a word you want, you can add a new word to the list whilst selecting.

## To add a word to candidates

- 1. Scroll to a similar candidate to the word you want to add, press  $\Box$ , select *Edit word*, **YES**.
- **2.** Press  $\subset$   $\subset$   $\subset$  repeatedly to delete one letter at a time. Write the new word using multitap text input, **YES**. The word is added to the dictionary. The next time you enter the word you just added to the dictionary, it appears as one of the alternative words.
- 3. Continue writing your message. See also ["Sending text](#page-48-1) messages[" on page](#page-48-1) 49.

**Tip:** Press  $\bigcap$  to enter a full stop. To enter other punctuation marks, press  $\bigcap$  and then  $\uparrow$  or  $\downarrow$ repeatedly. Press  $(\overline{t})$  to accept and add a space. Press and hold  $\left(\ast$  and to select an input method for the text you are currently writing.

## <span id="page-13-0"></span>The list of options

Press  $\circ$  when writing to enter a list of options:

- *Add symbol* Symbols and punctuation marks such as ? and , are shown. Move between the symbols by using the joystick.
- *Insert item* Add a picture, sound effect, melody or animation to a message.
- *Edit word* For T9™ Text Input only. Edit the suggested word by using multitap text input.
- *Text format* Edit size, style, alignment or start a new paragraph.
- Language Show the input language selected earlier.
- *Input method* A list of input methods available for the current input language is shown.
- *Candidates* For T9™ Text Input only. Turn on/off the alternative words list.
- Help.

## To turn T9™ Text Input on or off

• Scroll to Settings, YES, Language, YES, T9 input, YES or press and hold  $(*a)$  when writing.

Note: Changing Settings/Language/T9 input is valid for all input of texts – not only for the text you are currently writing.

# <span id="page-14-0"></span>Personalizing your phone

You can adjust the phone settings to suit your own requirements.

Note: If you change a setting which is included in a profile, the active profile is also changed. See ["Profiles"](#page-22-1) [on page](#page-22-1) 23.

### Themes

You can change the appearance of the display, for example, the colors and background picture, by using themes. Your phone comes with a number of preset themes. You cannot delete these, but you can create new themes and download them to your phone. For more information, visit [www.SonyEricsson.com](http://www.sonyericsson.com) or [wap.SonyEricsson.com/](http://wap.sonyericsson.com).

## To select a theme

• Scroll to Fun & Games, YES, Themes, YES.

## Exchanging themes

You can send and receive a theme via IR and a multimedia message or download it via WAP. For more information on sending themes in messages,

see "The infrared [\(IR\) port" on page](#page-23-0) 24 or ["Messaging" on page](#page-48-2) 49.

### To send a theme

- **1.** Scroll to Fun & Games, **YES**, Themes, **YES**.
- **2.** Select a theme, press  $\Box$ .
- 3. Select Send, YES.
- 4. Select a transfer method, YES.

Note: You are not allowed to exchange copyrightprotected material.

## To receive and save a theme

- **1.** From standby, press  $\Box$ , scroll to *Activate IR*, **YES**.
- 2. When you receive the theme, press YES to save it in Themes.

You can also save a theme from an incoming multimedia or e-mail message. See ["Messaging"](#page-48-2) on [page](#page-48-2) 49.

Note: If you need to adjust the display contrast. scroll to Settings, **YES**, Display, **YES**, Contrast, **YES**.

## Pictures

Your phone comes with a number of pictures. You can:

- Set a picture as a background when in standby mode.
- Set a picture as a screen saver.
- Assign a picture to a contact in the phone book. When that person calls, the picture appears in the display (provided your subscription supports Caller ID service). See ["To add a picture to a phone book](#page-27-0) contact[" on page](#page-27-0) 28.
- Enclose a picture in a text message.
- Send a picture via IR, Text, Multimedia or e-mail.

All pictures and are saved in  $Fun \& \text{ Games}$ My pictures.

## Handling pictures

You can also add, delete or rename pictures in My pictures. The number of pictures that can be saved depends on the size of the pictures. File types supported are GIF, JPEG and WBMP.

## To view your pictures

• Scroll to Fun & Games,  $\mathsf{v}\mathsf{es},\mathsf{My}$  pictures,  $\mathsf{v}\mathsf{es}.$ The pictures are shown in thumbnail view. To get <sup>a</sup> full view, press YES.

16Personalizing your phone

Note: Animations for multimedia messages can be viewed in My pictures. Animations for text messages can only be viewed when inserting an item in a text message. See "To [insert an item in a text message" on](#page-49-0) [page](#page-49-0) 50.

## To view your camera pictures (if connected)

- Scroll to Fun & Games, YES, CommuniCam™, YES or
- Scroll to Connect, YES, Accessories, YES.

## To select a picture as background

- 1. Scroll to Settings, **YES**, Display, **YES**, Background, **YES**.
- 2. Select *Select picture*, **YES**.
- 3. Select a picture, YES.

Tip: When viewing your pictures in Fun & Games/My pictures, you can set a background by pressing  $\Box$ 

### To turn the background picture  $On$  or  $Off$

• Scroll to Settings, YES, Display, YES, Background, YES, Activate, YES.

### Exchanging pictures

You can send pictures via IR, Text, Multimedia or e-mail and receive via IR, Text or Multimedia. For more information on sending pictures in messages, see ["Messaging" on page](#page-48-2) 49.

Note: You are not allowed to exchange copyrightprotected material.

### To send a picture

**1.** Scroll to Fun & Games, **YES**, My pictures or CommuniCam™, YES.

Note: The CommuniCam™ menu is only available when the CommuniCam™ is attached.

- **2.** Select a picture, **YES**. Press  $\Box$ .
- 3. Select Send, yes.
- 4. Select a transfer method.

### To receive and save a picture

- **1.** From standby, press  $\Box$ , scroll to *Activate IR*, **YES**.
- 2. When you receive the picture, press YES to save it in My pictures.

• When you receive a picture via a message, a new message appears in your Inbox. Highlight the picture in the message by moving the joystick to select it, press  $\textcircled{1}$  and select *Save* to save in *My pictures*.

### Screen saver

The phone has a screen saver, which is activated automatically when the phone has been in idle mode for a few seconds. After a few more seconds, the screen saver changes to sleep mode, to save power.

## To turn the screen saver  $On$  or  $Off$

• Scroll to Settings, YES, Display, YES, Screen saver, YES, Activate, YES.

### To use a picture as the screen saver

You can select a picture, saved in the phone, and use it as the screen saver.

- 1. Scroll to *Settings*, **YES**, *Display*, **YES**, *Screen saver*, **YES**.
- 2. Scroll to *Select picture*, **YES**.
- 3. Scroll to the picture you want to use as the screen saver, YES.
- 4. Press YES to save.

Tip: When viewing your pictures in Fun & Games/My pictures, you can set a screen saver by pressing  $\Box$ 

### Personalizing your phone 17

## Ring signals and melodies

Your phone comes with a number of standard and polyphonic melodies which can be used as ring signals. See ["Icons" on](#page-84-0) page 85 for more information. You can create and edit standard melodies, and send them to a friend, in a text or multimedia message. You can also exchange standard melodies via IR or download them via WAP.

Note: You are not allowed to exchange copyrightprotected material.

## To select a ring signal

• Scroll to *Settings*, **YES**, *Sounds & alerts*, **YES**, Ring signals, YES.

## To set the ring signal volume

- **1.** Scroll to *Settings*, **YES**, *Sounds* & *alerts*, **YES**, Ring volume, YES.
- 2. Press  $\leftarrow$  or  $\rightarrow$  to increase or decrease the volume.
- **3.** Press **YES** to save the setting.

Warning! Exposure to a loud ring volume may damage hearing. Answer the call or lower the volume before placing the phone to your ear.

## To turn the ring signal on or off

• Press  $\Box$  or press and hold  $\Box$  from standby and select Turn on silent or Turn off silent. All signals except the alarm and timer signals are turned off.

## To compose a ring signal or melody

- **1.** Scroll to Fun & Games,  $\epsilon$ es, Composer,  $\epsilon$ es.
	- Press a key to enter a note.
	- Press  $\left( \begin{array}{c} 8 \end{array} \right)$  or  $\left( \begin{array}{c} 9 \end{array} \right)$  to make the note shorter or longer. There are six different lengths of notes.

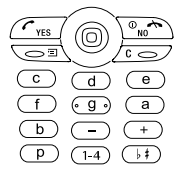

- Press  $\bigcirc$  to change octave.
- Press  $(# \neg)$  once to lower the note one semi-tone.
- Press  $(\# \_)$  twice to raise the note one semi-tone.
- Press  $\Box$  to add a melody effect, and to set the tempo, volume, style and duration.
- Press  $\left(\begin{array}{c} c \\ c \end{array}\right)$  to remove notes.
- 2. To listen to your melody, press YES.
- **3.** Press **YES** again to save and name it, or press No to continue composing.

#### 18Personalizing your phone

Note: To edit a melody, scroll to Fun & Games, **YES**, My sounds, **YES**, select the melody and press  $\Box$ 

To use the piano

- 1. In the *Composer*, slide the volume key up to activate the piano.
- 2. Use the joystick to move between the keys.
- **3.** Press **YES** to select a note.
- 4. Slide the volume key down to deactivate the piano.

## Exchanging melodies

You can send and receive a sound or melody via IR, text or multimedia messages, or download it via WAP.

Note: You cannot exchange <sup>a</sup> polyphonic melody via text messages.

### To send a melody

- **1.** Scroll to Fun & Games,  $Y$ ES,  $My$  sounds,  $Y$ ES.
- 2. Select a melody and press  $\Box$ .
- 3. Select Send, yes.
- 4. Select a transfer method.

fTgTaTb  $\| \cdot \|_{\text{H}}$ a<sup>s</sup>  $\| \text{p } \cdot \text{e}^3$ 凡a"业 [See "Icons" on page](#page-84-0) 85.

Note: To send a ring signal or melody in a text message, see "To insert an [item in a text message"](#page-49-0)  [on page](#page-49-0) 50.

### To receive a sound or melody

- **1.** From standby, press  $\Box$ , scroll to *Activate IR*, **YES**.
- 2. When you receive the sound or melody, press **YES** to save it in *My sounds*.

You can also save a sound from an incoming multimedia or e-mail message. See ["Messaging" on page](#page-48-2) 49.

### Increasing ring

of Voice calls.

You can choose a ring signal that rises in steps from the lowest volume to the highest.

### To turn increasing ring  $On$  or  $Off$

• Scroll to *Settings*, **YES**, *Sounds & alerts*, **YES**, Increasing ring, YES.

### Specific ring signals for personal calls If you subscribe to the Two Line Service, you can set different ring signals for the two voice

lines. Line 1 and Line 2 are displayed instead

If your subscription includes Caller ID service, you can assign <sup>a</sup> personal ring signal to numerous callers.

## To set a specific ring signal for a caller

- **1.** Scroll to *Phone book*, **YES**, *Personal rings*, **YES**, Add new?, YES.
- 2. Enter the first letter of the contact name, YES.
- 3. Select a contact, YES.
- 4. Select a ring signal, YES.

## Sounds & alerts

You can choose to be notified of an incoming call by the buzzing of the vibrating alert. You can set the phone's vibrating alert to one of the following:

- On all the time.
- *On if silent* on when the ring volume is turned off or when you have set the phone to silent.
- *Off* all the time.

## To set the vibrating alert

- **1.** Scroll to *Settings*, **YES**, *Sounds & alerts*, **YES**, *Vibrating* alert, YES.
- 2. Select the setting you want, YES.

From Settings/Sounds & alerts, you can also select:

- *Message alert* when messages are received.
- *Key sound* when using the keypad.
- *Minute minder* to beep after every minute during calls.

## Menu language

Most SIM cards automatically set the menu language to the language of the country where you bought your SIM card. If this is not the case, the preset language is English.

## To change the menu language

- 1. Scroll to Settings, yes, Language, yes, Menus, yes.
- 2. Select a language, YES.

Note: You can always choose Automatic by pressing

- $8888 \rightarrow in$  standby. You can always choose English by pressing
- $0000 \rightarrow in$  standby.

## Display light

The display light can be set to automatic, off or on. In automatic mode, the display light is turned off a few seconds after you press the last key.

#### 20Personalizing your phone

Note: The display light consumes extra battery power and reduces standby time, if set to On.

### To set the display light

• Scroll to Settings, YES, Display, YES, Light, YES.

To set the display contrast

• Scroll to Settings, YES, Display, YES, Contrast, YES.

### Time settings

The time is always displayed in standby.

### To set the time

• Scroll to *Settings*, **YES**, *Time & date*, **YES**, *Set time*, **YES**.

You can choose a 12-hour clock or a 24-hour clock.

### To set the time format

• Scroll to Settings, YES, Time & date, YES, Time format, YES.

Note: If you select the 12-hour clock, you can alternate between am and pm by pressing  $(\overline{H} \cup)$  when setting the time.

### **Date**

When the phone is in standby mode, you can slide the volume key up or down to see today's date in the Status menu. Press NO or wait to return to standby.

### To set the date and/or date format

• Scroll to Settings, YES, Time & date, YES.

### Advanced time settings

Under Advanced in the Settings/Time & date menu, you can set time zone and daylight saving time. Changing these, changes the time accordingly, if your network operator supports this service.

When your phone changes network, and the time sent out from the network operator deviates from the time in your phone, you are asked whether you want to update the time if you have turned on Auto time zone. If you press YES, the time is updated automatically.

Note: Contact your network operator for more information.

### Answering mode

When using a portable handsfree kit, you can choose to answer a call by pressing any key (except the NO key) or set the phone to answer the call automatically.

### To select answering mode

• Scroll to Settings, YES, Handsfree, YES, Answering mode, YES.

## User greeting

When you turn your phone on or off, the Sony Ericsson greeting appears. Your network operator's own greeting may be shown instead.

## To select a greeting

- 1. Scroll to *Settings*, YES, *Display*, YES, *User greeting*, YES.
- 2. Select a greeting, YES.

## My phone numbers

You can check your own phone number(s).

## To check your phone number

• Scroll to *Phone book*, **YES**, *Special numbers*, **YES**, My numbers, YES. If your number is not saved on your SIM card, you can enter it yourself.

Keypad lock

You can lock the keypad to avoid dialing a number by accident.

## To lock the keypad manually

• Press  $\Box$  or press and hold  $\Box$  in standby, and select Lock keypad, **YES**.

The keypad remains locked until you answer an incoming call or until you unlock the keypad manually.

Note: Calls to the international emergency number 112 can still be made, even when the keypad is locked.

### To unlock the keypad

Press  $\circ$ , YES to unlock the keypad.

### Automatic keypad lock

Automatic keypad lock means the keypad locks a short while after you last press a key.

## To turn automatic keypad lock On or Off

Scroll to Settings, YES, Locks, YES, Auto keylock, YES.

#### 22Personalizing your phone

### <span id="page-22-0"></span>My shortcuts

You can place your favorite functions that you want to reach quickly and easily in the *My shortcuts* menu.

## To add a function to my shortcuts

- **1.** Scroll to My shortcuts, YES, Edit shortcuts, YES.
- 2. Select a function from the list by pressing  $(*a/A)$ .
- 3. Enter the position number you want for this function in your menu and press YES.
- 4. Press YES to exit the list.

## <span id="page-22-1"></span>Profiles

Your phone has a number of preset profiles which are set to suit a certain environment. You can addaccessories to, rename or change these profiles. For example, when you go to a meeting, you can simply choose the Meeting profile and a number of settings such as the ring signal are turned off.

Note: Accessories may change the selected profile in your phone automatically. For example, when using a portable handsfree the profile switches from Normal to Port h-free. The profile should automatically change back when the accessory is disconnected.

## To select a profile

• Scroll to Settings, YES, Profiles, YES, Select profile, YES.

### To change a profile setting

- **1.** Scroll to *Settings,* YES, *Profiles,* YES, *Edit profile,* YES.
- 2. Select a setting, YES.
- **3.** Change the profile settings and press **YES** to confirm.

## To rename a profile

• Scroll to Settings, YES, Profiles, YES, Edit profile, YES, Profile name: YES.

You can reset all profile settings to the default or the way they were set when you bought your phone; for example, Normal.

## To reset all profiles

• Scroll to Settings, YES, Profiles, YES, Reset profiles, YES.

## Automatic activation

Some profiles, for example *In car*, are automatically activated when used with a specific accessory. When disconnected, the profile is changed back.

### Master reset

You can reset all the settings in the phone to the way they were when you bought your phone by selecting Reset settings.

If you also want to delete all contacts, messages and other personal data, such as games that you may have downloaded, select Reset all instead.

Note: If you select Reset all, some pictures, melodies and templates which came with your phone are deleted.

### To reset the phone

- 1. Scroll to Settings, yes, Master reset, yes.
- 2. Select *Reset settings* or *Reset all*, **YES**.
- **3.** Press **YES** to continue.
- **4.** Enter the phone lock code  $(0000)$  or the new code if you have changed it) and press YES.

## <span id="page-23-0"></span>The infrared (IR) port

The infrared port can be used to transfer and exchange information with another device equipped with an infrared port. See ["Getting to know](#page-5-0) your phone" on [page](#page-5-0) 6 to locate the infrared port.

### When used with certain functions, such as sending a picture, it is automatically activated for 10 minutes. The infrared port can be activated in the following ways:

- Press  $\Box$  from standby, scroll to *Activate IR*, **YES**.
- Scroll to *Connect*, YES, *Infrared port*, YES, select an option, YES.
- When selecting a transfer method, for example when sending a picture.

Note: Infrared ports must be facing each other at a distance of up to 20 cm (7 to 8 inches) when used.

### To turn infrared off

• Scroll to *Connect*, **YES**, *Infrared port*, **YES**, *Off*, **YES**.

#### 24Personalizing your phone

# <span id="page-24-0"></span>Calling

Before you can make or receive any calls, you must turn on the phone and be within range of a network. [See "Making and receiving calls" on page](#page-4-0) 5.

## Making calls

- 1. Enter the area code and the phone number.
- 2. Press YES to make the call.
- **3.** Press no to end the call.

Tip: You can call numbers from the call list and the phone book. See ["Call list" on](#page-26-0) page 27 and ["Phone](#page-26-1) [book" on](#page-26-1) page 27.

## To change the earpiece volume during a call

• Slide the volume key on the side of the phone up or down to increase or decrease the earpiece volume.

## To turn off the microphone during a call

• Press and hold  $\subset \mathbb{C}$  until the display shows *Muted*. Press  $\subset \mathbb{C}$  again to resume the conversation.

Note: The microphone must be turned on to change the earpiece volume during <sup>a</sup> call.

## Automatic redialing

If the connection of the call failed and the display shows *Retry*?, press **YES**.

Note: Do not hold the phone to your ear while waiting. When the call is connected, the phone gives a loud signal.

The phone redials the number (up to ten times) or until:

- The call is connected.
- You press a key or receive a call.

Note: Automatic redialing is not available for data calls.

## Making international calls

**1.** Press and hold  $\odot$  until a + sign appears in the display.

The + replaces the international prefix number of the country from which you are calling.

2. Enter the country code, area code (without the leading zero) and phone number, YES.

**Tip:** It is useful to enter the  $+$  sign and country code for all numbers in the phone book as they can then be easily used whether home or abroad.

## <span id="page-25-0"></span>Emergency calls

### To make an emergency call

•Enter 112 (the international emergency number), YES. Your phone supports the international emergency numbers, 112, 911 and 08. This means that these numbers can normally be used to make an emergency call in any country, with or without <sup>a</sup> SIM card inserted, if a GSM network is within range.

Note: Some network operators may require that a SIM card be inserted, or in some cases, that a correct PIN be entered in order to make an emergency call.

In some countries, other emergency numbers may also be promoted. Your operator may therefore have saved additional local emergency numbers on the SIM card.

## To view your local emergency numbers

• Scroll to *Phone book*, **YES**, *Special numbers*, **YES**, Emergency nos., YES.

## Receiving calls

When you receive a call, the phone rings and *Answer*? appears.

If your subscription includes Caller ID service and the caller's number is identified, the number appears. If you have saved the number in your phone book, the name and number appear.

If the number is a restricted number, Withheld appears.

### To answer a call

Press YES.

### To reject a call

• Press NO.

## Missed calls

If you have missed a call, *Missed calls: 1* appears in standby, indicating the number of missed calls.

## To check your missed calls

- **1.** When *Missed calls: 1* is displayed, press **YES** to display the missed calls.
- 2. To call a number from the list, scroll to the number, YES.

#### 26Calling

Note: The most recent missed call is first on the list, and the oldest call is last. Scroll  $\, \downarrow \,$  to select and/or  $press \rightarrow to show the time if the call occurred on the$ same day. Otherwise, only the date appears for older missed calls.

## <span id="page-26-0"></span>Call list

The numbers of the last 30 calls that you have made or received are saved in the call list. If your subscription includes Caller ID service and the caller's number is identified, you will also find the numbers of answered and missed calls in the call list.

## To call a number from the call list

- **1.** To enter the call list, press **YES** from standby.
- 2. Scroll to the number you want to call, YES.

## To clear the call list

• Scroll to *Calls*, **YES**, *Options*, **YES**, *Clear call list*, **YES**.

## To turn the call list on or off

• Scroll to *Calls*, **YES**, *Options*, **YES**, *Call listing*, **YES**.

## <span id="page-26-1"></span>Phone book

## **Contacts**

You can save information needed to contact people in the phone book on your phone. These entries are saved as contacts in your phone's memory.

You can save up to 250 contacts in your phone's memory. This depends on the amount of information in each contact. A contact must include a name and can include one or more of the following; a home, work, mobile phone number or an e-mail address.

To synchronize your phone-based contact list with your PDA or PC, see ["Synchronization" on](#page-69-0) page 70.

### SIM card

 You can also copy contacts in the phone book to your SIM card and call from the SIM card. See ["Copying contacts"](#page-30-0) on page 31 for more information.

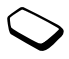

On your SIM card, entries are saved as a name with a single number. The total depends on the amount of memory available, see Phone book/Advanced/ Memory status.

Note: Contact your network operator or service provider for more information.

### To add a contact

- **1.** Scroll to *Phone book*, **YES**, Add contact, **YES**.
- 2. Scroll to the field you want to fill in, press **YES**.
- 3. Enter the information, YES.
- 4. When you have entered the information, scroll to Save and exit?, YES.

Tip: To enter an unsaved number, when you are in <sup>a</sup> number field, press  $\leftarrow$  and select a number from the unsaved numbers list, YES.

### Ask to save

The phone can prompt you to add the number of the last person you talked to, to your contacts.

### To ask to save numbers in contacts

**1.** Select *Phone book*, **YES**, *Options*, **YES**, *Ask to save*, **YES**. 2. Select  $On$ , yes.

### Pictures and personal rings

You can add a picture and personal ring signal to a contact.

## <span id="page-27-0"></span>To add a picture to a phone book contact

- 1. Scroll to *Phone book*, yes, *Pictures*, yes.
- 2. Enter the first letters of the contact, YES.
- **3.** When the contact is highlighted, press **YES**. This takes you to *My pictures*. Select a picture and press YES twice.
- Select *Personal rings* to add a personal ring signal.

## To call a contact from your contact list

- 1. From standby, press and hold one of the number keys 2-9 to find <sup>a</sup> contact beginning with the first letter on that key (or closest following).
	- For example, press and hold 5 to go to the first contact beginning with "J". To go to a contact beginning with "L" press 5 three times after you have entered the list of contacts.
- 2. When the contact you want to call is highlighted, press YES.
- 3. Select the number you want to call, YES. If only one number is linked to the contact, press and hold YES at step 2.

Tip: You can also use the Call contact option in the Phone book menu to call a contact.

#### 28Calling

## To call from your SIM card

- **1.** Scroll to *Phone book*, **YES**, *Advanced*, **YES**, *Call from* SIM, YES.
- 2. Press one of the number keys (2-9) to find a SIM card entry beginning with the first letter on that key (or closest following).
- 3. When the SIM card entry you want to call is highlighted, press YES.

## Updating the phone book

When needed, you can easily update or delete any contact information.

## To edit a contact

- 1. Scroll to *Phone book*, **YES**, *Manage contact*, **YES**, Edit contact, YES.
- 2. Enter the first letters of the contact, YES.
- **3.** When the contact is highlighted, press **YES**.
- **4.** Select *Edit info*, **YES**.
- 5. Scroll to the field you want to fill in, YES.
- 6. Enter the information, YES.
- 7. When you have entered the information, scroll down to Save and exit?, YES.

## To delete a contact

• Scroll to *Phone book*, **YES**, *Manage contact*, **YES**, Delete contact, YES. Then select the contact and press YES twice.

## To delete all contacts

• Scroll to *Phone book*, **YES**, *Advanced*, **YES**, *Delete all*, YES.

### Note: Numbers that are saved on the SIM card are not deleted.

## Default (standard) number

Each contact has a default phone number. The first phone number you link to a contact automatically becomes the default number. If you scroll to a certain contact in the *Call contact* list and then press and hold YES, the default number is dialed.

## To set the default number

- 1. Scroll to Phone book, YES, Manage contact, YES, Edit contact, YES.
- 2. Enter the first letter of the contact, YES.
- 3. When the contact is highlighted, press YES.
- 4. Select *Default number*, **YES**. Select the number you want as default, YES.

### **Groups**

You can create a group of contacts. By doing so you can send text messages to several recipients at the same time. See "Sending [text messages" on](#page-48-1) page 49.

### To create a group of contacts

- 1. Scroll to *Phone book*, YES, Manage contact, YES, Groups, YES, Add group?, YES.
- 2. Enter a name for the group, YES.
- 3. Select Add member?, YES.
- 4. Enter the first letters of the contact you want to add, press YES.
- 5. Press YES to select the contact.
- 6. Select a phone number, press YES.
- 7. Repeat steps 3-6 to add more members.

### Business cards

You can add your own business card to the phone book.

### To add your own business card

• Scroll to *Phone book*, **YES**, *Manage contact*, **YES**, My card, YES. Select Add, YES.

### Exchanging business cards

You can exchange business cards via IR, text or multimedia messages.

### To send your business card

- **1.** Scroll to *Phone book*, **YES**, *Manage contact*, **YES**, My card, YES, Send, YES.
- 2. Select a transfer method, YES.

### To receive a business card via IR

- **1.** From standby, press  $\Box$ , scroll to *Activate IR*, **YES**. When you receive the business card, press YES.
- 2. Press YES again to save the card in the phone book.

### To save a business card in a multimedia message

- 1. Scroll to *Messages*, YES, *Multimedia*, YES.
- 2. Scroll to *Inbox*, **YES**, select the message, **YES**.
- **3.** Scroll to the business card item, press **YES** to accept it.

### To send a contact

- 1. Scroll to *Phone book*, YES, Manage contact, YES, Send contact, YES.
- 2. Enter the first letters of the contact you want to send, YES.
- 3. Press YES to select the contact.
- 4. Select transfer method, YES.

#### 30Calling

To send all contacts (via IR only)

• Scroll to *Phone book*, YES, Advanced, YES, Send all, YES.

## <span id="page-30-0"></span>Copying contacts

You can copy the names and numbers in your phone book between your phone's memory and the SIM card. The number of phone numbers that can be saved depends on the type of SIM card.

Note: Be careful not to replace details by mistake when copying contacts.

### To copy names and phone numbers to the SIM card

• Scroll to *Phone book*, YES, Advanced, YES, Copy to SIM, YES.

Note: Everything on the SIM card is replaced.

If you insert a SIM card with saved names and phone numbers in your phone, you can call a person by selecting Phone book, YES, Advanced, YES, Call from SIM, YES. If you want to edit a name or phone number saved on the SIM card, you first need to copy it to the phone.

## To copy names and phone numbers to the phone

• Scroll to *Phone book*, **YES**, *Advanced*, **YES**, *Copy from* SIM, YES.

Tip: When you have selected a name in the Call from SIM menu, you can copy name and phone number to the phone by pressing  $\textcircled{1}$  and then selecting Copy to phone.

## Speed dialing

You can save the phone numbers that you want to reach easily in positions 1-9 on your SIM card.

## To call any of these phone numbers from standby

• Enter the position number and press YES.

## To change position numbers

- **1.** Scroll to *Phone book*, **YES**, *Advanced*, **YES**, *Position* list, YES.
- 2. Select the phone number you want to move, YES.
- 3. Select the position to which you want to move the phone number, press YES.
- 4. When finished press NO to exit and then YES to save to SIM.

### Voicemail

If your subscription includes an answering service, callers can leave a voicemail message when you cannot answer a call.

## Receiving a voicemail message

Depending on your network operator, you are informed that someone has left a message by a text message or by <sup>a</sup> voicemail indication. Press YES to listen to the message.

## Calling your voicemail service

You can easily call your voicemail service by pressing and holding  $\bigcap$ , if you have saved your voicemail number in the phone. You get the number from your service provider.

### To enter a voice mail number

• Scroll to Messages, YES, Options, YES, Voice mail no., YES.

### Call time

During a call, the duration of the call is shown in the display.

You can check the duration of your last call, outgoing calls and the total time.

### To check the call time and reset

- Scroll to *Calls*, **YES**, *Time & cost*, **YES**, *Call timers* and select an option, YES.
- Select *Reset timers* to reset the call time meter.

## Call cost

For cost information you need to verify with your network operator or service provider whether you can subscribe to such a service. where call cost (or the number of call units) is displayed.

If you have a subscription with a cost information service, you can check the cost of your last call and the total cost of your calls.

## To check the call cost and reset

- Scroll to *Calls*, **YES**, *Time & cost*, **YES**, *Call costs* and select an option, YES.
- Select *Clear total cost* to reset the call cost meter.

#### 32Calling

Note: If you subscribe to cost information, you must enter your PIN2 to clear the cost or time counter.

### Setting the call cost

You can use the Tariff function to specify the price per call unit. If you do not specify <sup>a</sup> price per call unit, the number of call units is displayed.

### To enter the price per call unit

- 1. Scroll to *Calls*, **YES**, *Time & cost*, **YES**, *Call costs*, **YES**, Set tariff, **YES**.
- 2. Enter your PIN2, YES.
- 3. Select Change, YES.
- 4. Enter the code for the currency you want (for example USD for US Dollars), YES.
- 5. Enter the price per call unit, YES.

To enter a decimal point, press  $(*a)$ .

### Credit limit for calls

You can enter a total amount of money that can be used for making calls. When the amount reaches zero, no more calls can be made. Please note that the credit limit is only an estimated value.

### To set a credit limit

- **1.** Scroll to *Calls*, yes, *Time & cost*, yes, *Call costs*, yes, Set credit, YES.
- 2. Enter your PIN2, YES.
- 3. Select Change, yEs.
- 4. Enter an amount, YES. See ["Security" on](#page-70-1) page 71 for more information about PIN2.

## Forwarding calls

If you cannot answer incoming voice or data calls, you can forward them to another number, for example your answering service.

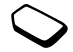

For voice calls, you can choose between the following forwarding alternatives:

- *Always forward* forward all voice calls.
- *When busy* forward calls if you are already on the phone.
- *Not reachable* forward calls if your phone is turned off or if you are unreachable.
- *No reply* forward calls that you do not answer within a specified time limit (operator-dependent).

Note: When the Restrict calls function is on, some Forward calls options cannot be activated.

## To turn on a call forward

- **1.** Scroll to *Calls*, **YES**, *Manage calls*, **YES**, *Forward calls*, YES.
- 2. Select a call category and then a forwarding alternative, YES.
- 3. Select Activate, YES.
- 4. Enter the phone number to which you want your calls to be forwarded and press YES, or retrieve it from the phone book.

## To turn off a call forward

• Select a forwarding option and select Cancel.

## To check status

- **1.** Scroll to Calls, **YES**, Manage calls, **YES**, Forward calls, YES.
- 2. Select a call type, YES.
- **3.** Scroll to the forward you want to check, YES. Select Get status, YES.

## To check the status of all call forwards

• Select *Check all* in the *Forward calls* menu.

## More than one call

You can handle more than one call simultaneously. For example, you can put an ongoing call on hold, while you make or answer a second call, and then switch between the two calls.

Note: During a call the Ongoing call menu replaces the Calls menu.

## Call waiting service

If the call waiting service is activated, you hear a beep in the earpiece if you receive a second call during an ongoing call.

## To activate or deactivate the call waiting service

• Scroll to *Calls*, **YES**, *Manage calls*, **YES**, *Call waiting*, YES.

### To make a second call

- 1. Press YES to put the ongoing call on hold.
- 2. Enter the number you want to call and press YES, or retrieve a number from the phone book.

Note: You can only put one call on hold.

#### 34Calling

You can also reach different options by pressing  $\Box$ .

## Receiving a second call

- To answer the second call and put the ongoing call on hold, press YES.
- To reject the second call and continue the ongoing call, press  $\circ$   $\circ$   $\circ$ , select *Busy*.
- To answer the second call and to end the ongoing call,  $pres \n\mathcal{F}$ , select Release&answer.

## Handling two calls

When you have one ongoing call and one call on hold, you can do the following:

- Press **YES** to switch between the two calls.
- Press  $\Box$ , then select *Join calls* to join the two calls into a conference call.
- Press  $\Box$ , then select *Transfer call*, to connect the two calls. You are disconnected from both calls.
- Press no to end the ongoing call, then press **YES** to retrieve the held call.
- Press no twice to end both calls.

Note: You cannot answer a third call without ending one of the first two calls.

## Conference calls

You can have a joint conversation (conference call) with up to five people. You can also put a conference on hold and make another call.

Note: There may be additional charges for calls involving multiple parties. Contact your service provider for more information.

## Creating a conference call

To create a conference call, you must first have one ongoing call and one call on hold.

## To join the two calls into a conference call

• Scroll to *Ongoing call*, **YES**, *Join calls*, **YES**.

## To add a new participant

- 1. Press YES to put the conference call on hold.
- 2. Call the next person you wish to include in the conference call.
- **3.** Press  $\Box$ , select *Join calls*, **YES**. Repeat steps 1 to 3 to include more participants.

### To release a participant

- **1.** Press  $\Box$ , select *Release part*, **YES**.
- 2. Select the participant, YES.

### To end the conference call

• Press NO.

### Having a private conversation

You can have a private conversation with one of the participants and put the other participants on hold.

- Press  $\Box$ , then select *Extract part* to select the participant that you want to talk with.
- Select *Join calls* to resume the conference call, again.

## Two voice lines

 Your phone may have two voice lines with different phone numbers. This may be useful if, for example, you want to keep business calls and private calls on separate lines.

## To select a line

• Scroll to *Calls*, **YES**, *Next call*, **YES**.

All outgoing calls are made on this line until you change it. Incoming calls can still be received on either line.

You can change the names of the lines, and have different settings for each line, for example, different ring signals.

## To change the name of a line

• Scroll to Settings, YES, Display, YES, Edit line tags, YES.

## Calling card calls

You can use the calling card service to redirect the cost of a call to a credit card or a calling card account, instead of your normal account. This may be useful, for example, when making long distance calls.

You can save two separate calling card numbers. The numbers and the codes associated with themare protected by the code.

Before making a calling card call, you need to select and activate a card.

Note: You cannot use the calling card service for data calls.

#### 36Calling

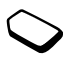
## To turn the calling card service on or off

- **1.** Scroll to *Calls*, **YES**, *Time & cost*, **YES**, *Calling cards*, YES, Use callingcards, YES.
- 2. Enter your phone lock code, YES.
- **3.** Select On or Off, yes. See ["Security" on page](#page-70-0) 71 for more information.

# To save a card number

- **1.** Scroll to *Calls*, **YES**, *Time & cost*, **YES**, *Calling cards*, YES, My cards, YES.
- 2. Enter your phone lock code, YES.
- 3. Select Add new?, YES.

Enter the card settings (the access number and name of the calling card server, and the verification code). You get this information from your card provider. Select which you want to send first – the number that you want to call, or the verification code. Press YES to confirm your choice.

# To select a card

- **1.** Scroll to *Calls*, **YES**, *Time & cost*, **YES**, *Calling cards*, YES, My cards, YES.
- 2. Enter your phone lock code, YES.
- 3. Select a card, YES.
- 4. Select Activate card, YES. See ["Security" on page](#page-70-0) 71 for more information.

# To make a calling card call

- 1. Enter the phone number of the person you want to call, or retrieve the number from the phone book.
- 2. Press and hold YES.

The access number of the calling card server is called.

- 3. During the connecting phase, you are asked:
	- Send called number? Press YES to send the phone number you want to call.
	- Send verification number? Press **YES** to send the verification code.

Alternatively, if you wait a few seconds, the number and code are sent automatically.

# Restricted dialing

You can use the restrict calls service to restrict outgoing and incoming calls. This may be useful, for example, when you are abroad. To use this service, you need a password which you get from your service provider.

Note: If you forward incoming calls, you cannot activate some Restrict calls options.

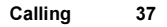

The following calls can be restricted:

- All outgoing calls All outgoing.
- All outgoing international calls Outgoing Intl.
- All outgoing international calls except to your home country – Outg. intl roam.
- All incoming calls All incoming.
- All incoming calls when you are abroad (when roaming) – Inc. when roam.

# To turn a call restriction on or off

- 1. Scroll to *Calls*, **YES**, *Manage calls*, **YES**, *Restrict calls*, YES.
- 2. Select an option, YES.
- 3. Select *Activate* or Cancel, yes.
- 4. Enter your PIN, YES.
	- To turn off all call restrictions, select *Cancel all*.
	- To change the password, select Change passwd.

# Fixed dialing

The fixed dialing function allows calls to be made only to certain numbers saved on the SIM card. Fixed dialing requires a SIM card that allows fixed numbers to be saved. The fixed numbers are protected by your PIN2.

Note: Calls to the international emergency number 112 can still be made, even when the fixed dialing function is on.

- Partial numbers can be saved. For example, saving 0123456 allows calls to be made to all numbers starting with 0123456.
- Numbers with question marks can be saved. For example, saving 01234567?0, allows calls to be made to numbers from 0123456700 to 0123456790. To enter a question mark, press and hold  $(\# \_)$ .

# To turn fixed dialing on or off

- **1.** Scroll to *Phone book*, **YES**, *Options*, **YES**, Fixed dialing, YES.
- 2. Enter your PIN2, YES.
- **3.** Select On or Off, yes.

#### To save a fixed number

• Scroll to *Phone book*, YES, Special numbers, YES, Fixed numbers, YES. Select *Add new?* and enter the number.

#### 38Calling

#### Closed user groups

The Closed User Group function is a way of lowering call costs. On some networks it is cheaper to make calls within a call group. You can save ten groups.

#### To add a group

- 1. Scroll to Calls, YES, Manage calls, YES, Closed groups, YES, Edit list, YES.
- 2. Scroll to Add new?, YES.
- 3. Enter the name of the user group, yes.
- 4. Enter the index number, YES. You get the index nu mber from your operator.

#### To activate a group

- **1.** Scroll to *Calls*, **YES**, *Manage calls*, **YES**, *Closed groups*, YES, Edit list, YES.
- 2. Select a group, YES.
- 3. Select *Activate*, YES. Calls can only be made within the selected group.

# To call outside a Closed User Group

• Select *Open calls* and then select *On*.

# Accept calls

With the accept calls service, you can choose to receive calls only from certain nu mbers. Other callsare automatically rejected by a busy tone. The phone numbers of calls you have rejected are saved in the Call List.

### To add numbers to the accepted callers list

- 1. Scroll to *Calls*, YES, Manage calls, YES, Accept calls, YES, Accepted list, YES.
- 2. Scroll to Add to list?, YES.
- 3. Select an option, YES.
- 4. Select an entry, YES.

# To select an accept option

• Scroll to *Calls*, **YES**, *Manage calls*, **YES**, *Accept calls*, YES, Accept options, YES.

### **Networks**

 When you turn on the phone, it automatically selects your home network if this is within range. If it is not within range, you may use another network, provided your network operator has an agreement that allows you to do so. This is called roaming.

You can select the network you want to use, or you can add a network to your list of preferred networks. You can also change the order in which networks are selected during an automatic search.

#### To select network settings

- 1. Scroll to *Connect*, YES, GSM Networks, YES.
- 2. Select settings, YES.

# Additional calling functions

## Tone signals

You can use telephone banking services or control an answering machine by sending tone signals (also known as DTMF tones or touch tones) during a call.

# To send and clear tones

- Press the number keys 0-9,  $(*a)$  and  $(*-)$ .
- To clear the display after a call, press NO.

### Notepad

You can use the phone to make a note of a phone number during a call. When you press the number keys, the person you are talking to hears tone signals. To turn these tone signals off during the call, press  $\circ$   $\circ$  select Turn off tones, **YES**. When you end the call, the number remains in the display. You can then call the number by pressing YES.

### Showing or hiding your number

If your subscription supports Caller ID block, you can hide your phone number when making a call.

### To show or hide your phone number

- 1. Enter the phone number you want to call.
- 2. Press  $\supseteq$  or scroll to *Calls*, **YES**, *Next call*, **YES**.
- **3.** Select *Hide my number* or *Show my numb*. and press YES to make the call.

#### 40Calling

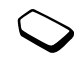

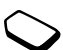

# <span id="page-40-0"></span>Setting up WAP and e-mail

In order to use the Internet, browse via WAP services or send and receive multimedia and e-mail messages, the following are required:

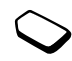

- 1. A phone subscription that supports data transmission.
- 2. Settings entered in your phone.
	- Settings may already be entered when you buy your phone.
	- You can receive settings in a text message from your network operator or service provider. Settings are [also available at www.SonyEricsson.com/](http://www.sonyericsson.com)
	- You can enter settings by using the wizard.
	- You can enter or edit settings manually.
- 3. You may also have to register as a WAP/e-mail user with your service provider or network operator.

See "More [settings information" on](#page-43-0) page 44 for descriptions.

Note: Some settings are not necessarily mandatory. Please consult your network operator or service provider for more information.

# Receiving settings in a text message

Your GSM network operator or Internet Service Provider may be able to send the required data account, WAP and e-mail settings direct to your phone in a text message.

# To request settings from Sony Ericsson

1. Use a PC to go to

[http://www.SonyEricsson.com/](http://www.sonyericsson.com/). Select your region and then use the *Configurators* to request that a text message be sent to your phone with the settings you need.

- **2.** When the message arrives, New settings received. Install? appears.
	- Press **YES** to install the new settings.

Note: If settings already exist in your phone you can either keep or replace them. See ["Entering or editing](#page-42-0) [settings manually" on page](#page-42-0) 43.

- Press No to cancel installation. A new request for settings is then required, as in step 1.
- 3. After installation, see ["Using WAP" on](#page-58-0) page 59.

#### <span id="page-41-1"></span>Setting up with the wizard

If your phone is not set up for WAP, you can ask your network operator or service provider to provide you with WAP settings information. Then you can simply use the wizard in your phone to help guide you through the relevant settings.

Note: The wizard is automatically turned on if no WAP settings exist in your phone and you start the browser.

# To set up with the wizard

- <span id="page-41-0"></span>**1.** Scroll to *WAP Services*, **YES**, homepage (for example Sony Ericsson), YES. The wizard now starts if no WAP settings exist.
- 2. Press YES to create a new WAP profile.
- 3. Enter a name for the profile, YES.
- 4. Select *Connect using*:, **YES**.
- 5. Select Add account?, YES.
- 6. Select an account type, YES.
- If you select *GPRS data*, **YES** enter the following:
	- A name for the data account, **YES**.
	- $APN$  (Access point name address) the address of the external data network you want to connect to, either an IP address or a text string.
- *User id* your user ID to log on to the external data network.
- *Password* your password to log on to the external data network.
- Select *Save?*, **YES** to save the new data account.
- Select the new data account to be used, YES.
- Select *IP address*: and enter the number, **YES**.
- Select Save?, **YES** to save the new profile.
- If you select  $GSM$  data, enter the following:
	- A name for the data account, YES.
	- *Phone number* the phone number of your Internet Service Provider.
	- *User id* your user ID to log on to the external data network.
	- *Password* your password to log on to the external data network.
	- Select *Save?*, **YES** to save the new data account.
	- Select the new data account to be used, **YES**.
	- Select *IP address:* and enter the number, **YES**.
	- Select *Save?*, **YES** to save the new profile.

#### 42Setting up WAP and e-mail

# <span id="page-42-0"></span>Entering or editing settings manually

You can manually enter or edit settings information from your network operator or service provider.

# To create or edit settings manually

- 1. Scroll to WAP Services, YES, Options, YES, WAP profiles, YES,
- 2. Select *Add profile?* or edit an existing profile, yes. If no settings exist, you must enter data account (connection settings) as well as WAP profile settings.
	- Enter a name for the profile, **YES**.
	- Select Connect using:, YES, Add account?, YES.
	- See step 6 in ["To set up](#page-41-0) with the wizard" on [page](#page-41-0) 42.
- 3. Enter or edit settings until all required information is entered, YES.
- 4. Scroll to Save?, yes.

When selecting an existing profile, you can do the following:

- *Rename* Change the name of the profile.
- *Connect using* Select data account.
- *IP address* WAP gateway server address.
- *Advanced* More profile settings. See below.
- *Delete* Remove the profile.

If you select Advanced you can also do the following:

- *Chg homepage* Enter the address of the WAP site you want as your homepage.
- *Second account* Select an alternative data account, if the first in *Connect using* fails.
- User id Enter your user ID for the WAP gateway.
- *Password* Enter your password for the WAP gateway.
- Security See [WAP security](#page-45-0).
- Show pictures View pictures while browsing.

### Data account

You may want only to create or edit an existing data account.

# To create a data account manually

- 1. Scroll to *Connect*, **YES**, *Data comm.*, **YES**, Data accounts, YES, Add account?, YES.
- 2. Select an account type for access.
- 3. Enter a name for the data account.
- 4. Enter the settings that you have received from your network operator or service provider. Confirm each setting by pressing YES.
- 5. Scroll to Save?, yes.

### To edit a data account

- 1. Scroll to *Connect*, **YES**, *Data comm.*, **YES**, Data accounts, **YES**.
- 2. Select a data account, YES.
- **3.** Select Edit.
- 4. Select the setting you want to edit, YES. Edit the setting, YES.
- 5. Repeat step 4 for other settings you want to edit.

### <span id="page-43-0"></span>More settings information

To use the WAP browser, via a WAP Service Provider, you need settings for:

• a specific data account for WAP, and a WAP profile.

To use e-mail messaging, via an Internet service provider, you need settings for:

• a specific data account for e-mail, and an e-mail account.

To send a text message to an e-mail address via your network operator, you need to set:

• an e-mail gateway phone number.

#### **Descriptions**

A data account includes connection settings for access to an Internet server at your service provider. A WAP profile includes user settings that allow browsing and multimedia messaging.

An e-mail account includes user settings that allow e-mail messaging direct from your phone, such as those provided by your Internet Service Provider. Alternatively, E-mail via WAP includes user settings that also allow e-mail messaging, such as those provided by your Internet service provider. However this is set up on your service provider's WAP site.

Note: Verify with your WAP Service Provider whether their site supports e-mail.

# WAP profile

The WAP settings are stored in a WAP profile. In most cases, you only need to use one profile to access the Internet.

You can set up and use additional WAP profiles, for example, when accessing secure Internet sites, such as a banking site or a corporate intranet. You then simply switch between profiles when you need to change the network connection. See "To set up [with the wizard"](#page-41-0) [on page](#page-41-0) 42 for more information.

#### 44Setting up WAP and e-mail

#### Data account

You can have several data accounts savedin your phone, with different settings for different purposes. The main setting for a data account is the Account type (connection method).

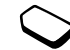

Data account settings can either be created with the wizard, see ["Setting up with the wizard" on page](#page-41-1) 42, or manually, see ["Entering or editing](#page-42-0) settings manually" [on page](#page-42-0) 43.

You can choose from GPRS data or GSM data account types.

Note: Please contact your network operator for charging details.

GPRS (General Packet Radio Service) allows access where you can always be online.

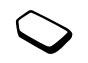

Note: You need a subscription that supports GPRS.

GPRS settings that are available:

- $APN$  (Access point name address) the address of the external data network you want to connect to, either an IP address or a text string.
- *User id* your user ID to log on to the external data network.
- *Password* your password to log on to the external data network.
- *Passwd. request* (Password request) if this setting is on, you are asked for a password each time you log on to the external data network.
- *Allow calls* (Preferred service) if you want to be able to accept incoming calls during a GPRS session, select *Automatic*. If not, select *GPRS only*.
- *IP address* the IP address that the phone uses when communicating with the network. If you do not enter an address, the network provides you with a temporary IP address.
- *DNS address* if the network does not provide the IP address to the DNS server automatically, you may enter it here.
- *Advan. settings* (Advanced settings) these are optional. Consult your network operator.

GSM settings include some settings that are similar to GPRS settings and some that are GSM specific as follows:

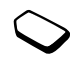

- *Phone number* the phone number of your Internet service provider.
- *Data rate* select the speed you want for the connection.
- *Dial type* select analog or ISDN connection.

Note: If you want to change access type, you have to create a new data account and select the access type you want to use.

### Preferred service

You can set GPRS or GSM as the preferred service.

### To select preferred mode

• Scroll to *Connect*, **YES**, *Data comm.*, **YES**, *Pref. service* and select GPRS and GSM or GSM only, **YES**.

# <span id="page-45-0"></span>WAP security

Your phone has support for WAP secure browsing. When you turn on security, the connection between your phone and the WAP gateway is secure.

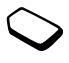

Note: Security for a connection between a WAP gateway and a WAP Service Provider is the responsibility of the WAP Service Provider.

#### To turn on a secure connection

- 1. Scroll to WAP Services, YES, Options, YES, WAP profiles, YES.
- 2. Select the profile to be used, YES.
- 3. Select Advanced, YES, Security, YES.
- 4. Select On, yes.

# Security module (Locks)

The security module is located on the SIM card, if your network operator or service provider supplies such a service. It can contain both certificates and your private keys. The security module is protected by a special access PIN and your phone asks you for it when establishing a secure connection.

## To enter the access PIN (for the security module) and the signature PIN

Scroll to WAP Services, YES, Options, YES, Common, YES, Security, YES, Locks.

#### 46Setting up WAP and e-mail

### Digital signatures

You can sign a contract with your phone by entering a digital signature PIN as if signing with a pen on paper. Digital signature records can be traced back to your private key through a certificate that is used for signing a contract.

All transactions, signed contracts, made with your phone when browsing are stored in your phone.

### To check your contracts

• Scroll to *WAP Services*, **YES**, *Options*, **YES**, *Common*, YES, Security, YES, Contracts, YES.

### Trusted certificates and Client certificates

To establish a secure connection when using certain WAP services, for example banking or WAP shopping, you need certificates in your phone.

The different types of certificates are as follows:

1. Server certificates are used to identify a WAP gateway to the phone and to show that it is certified by a trusted authority. The server certificate is checked against trusted certificates that are stored in the phone or in a security module. If the phone cannot verify the identity of a server, you are given the options to terminate or continue the connection.

- 2. Trusted certificates are used to verify the WAP gateway that you are trying to connect to. Your phone may already contain trusted certificates when you buy it. If you have a security module, it may also contain trusted certificates. You can also download trusted certificates from Sony Ericsson Mobile Internet or other WAP pages.
- 3. Client certificates are located in a security module together with your private keys. Client certificates can be used to present your identity to a bank or other services. They can also be used for digital signatures.

### To check the certificates in your phone

- **1.** Scroll to *WAP Services*, **YES**, *Options*, **YES**, *Common*, YES, Security, YES.
- 2. Select Trusted certif. or Client certif.

### <span id="page-46-0"></span>E-mail account settings

An e-mail account specifies, for example, the server that is used for your e-mail messages.

### To create an e-mail account

- 1. Scroll to *Messages*, **YES**, *E-mail*, **YES**, *Options*, **YES**.
- 2. Select *Edit account*, **YES**.
- 3. Select Add new?, YES.
- 4. Enter a name for the account, for example Home or Office.
- 5. Select *Connect using*, **YES**. A list appears with the data accounts that you have saved in your phone.
- 6. Select the data account you want to use with this e-mail account, YES.

If no settings exist for e-mail, you must enter data account (connection settings) as well as e-mail account settings. See step 6 in "To set up w[ith the wizard"](#page-41-0) on [page](#page-41-0) 42.

- 7. Enter the rest of the settings in the list, some of which are optional. To enter the settings, scroll to the setting, press YES and enter the information. Press YES to confirm. Repeat this for each required setting. You use the same e-mail settings in your phone as in your PC e-mail program. If you do not have an e-mail service, contact your operator to get all the necessary settings.
- *Protocol* select *POP3* or *IMAP4*.
- *Incoming serv*. (Incoming server) enter the name or IP address of the service provider for incoming e-mail messages. For example, mail.server.com or 10.1.1.1.
- *Incoming port* if needed, change the number of the port used by the protocol you are using.
- *Mailbox* enter a user name for your e-mail account.
- *Password* enter a password for your e-mail account.

Your service provider may alternatively request a password on connection.

- *Outgoing server* enter the name or IP address of the SMTP server to be able to send e-mail messages.
- *Outgoing port* if needed, change the number of the port used by the SMTP protocol.
- *Email address* enter your e-mail address.
- *Download* select whether to receive headers and text or headers only.
- From name enter your name.
- *Signature* select if you want to add your business card to your e-mail messages.
- *Copy outgoing* select *On*, if you want e-mail messages sent from your phone also to be sent to an e-mail address of your choice. This way, your sent messages are copied and can be saved for future reference.
- *Check interval* Select how often you want the phone to connect to your e-mail server and check for incoming e-mail messages.

If you have both an office and a home e-mail account, you can set one of them as default:

• Select Set account from the Messages/E-mail/Options menu and select the account.

See ["E-mail" on page](#page-56-0) 57 for information about how to use e-mail.

#### 48Setting up WAP and e-mail

# **Messaging**

Your phone supports various messaging services - text messages, chat messages, multimedia messages and e-mail. Please contact your service provider for details on which services you can use. For more information about text, see "Entering letters and characters" on page 12.

# Text messages

Text messages are sent via the Short Message Service (SMS). They can be sent to one person or to a number of recipients, for example, that you may have saved in the phone book.

You can add pictures, animations, melodies, and sound effects to a text message, and format the text, using the Enhanced Message Service (EMS). You can also send picture messages.

Note: Text messages with EMS functionality can only be sent to other compatible phones supporting the EMS standard.

# Before you start

First make sure that the number of your service center is set. The number is supplied by your service provider and is usually saved on the SIM card.

### To set the service center number

1. Scroll to *Messages*, YES, Text, YES, Options, YES, Service centers, **YES**.

The service center number appears if it is saved on the SIM card.

- 2. If there is no number in the list, select *Add new?*, **YES**.
- 3. Enter the number, including the international "+" sign and country code, YES.

# Sending text messages

For information about entering letters, see "Entering letters and characters" on page 12.

# To write and send a text message

- 1. Scroll to *Messages*, **YES**, *Text*, **YES**, *Write new*, **YES**.
- 2. Write your message, YES.
- 3. Enter a recipient or more as follows:
	- Enter a recipient's phone number, **YES**.
	- For more recipients, scroll to *Add recipient*, **YES**, enter the number, YES.

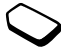

- Press  $\leftarrow$  to retrieve a number from the phone book or other options.
- 4. Select Send, YES.

Note: If you send a text message to more than one recipient, you are charged per recipient.

#### <span id="page-49-0"></span>To insert an item in a text message

- 1. Scroll to *Messages*, yes, *Text*, yes, *Write new*, yes.
- 2. While writing your message press  $\Box$ .
- 3. Select Insert item, YES.
- 4. Select Picture, Sound effect, Melody, Animation or My anim. or Picture msg, YES.
- 5. Select an item, YES. Then press YES again to confirm. After inserting an item, press  $\circ$  to select, delete or replace options.

Note: Options to insert other items such as sounds and melodies are available only for Sony Ericsson picture formats, not for picture messages.

# E-mail gateway

Your network operator may have a phone number to an e-mail gateway that allows you to send a text message to an e-mail address.

# To set up an e-mail gateway

- 1. Scroll to *Messages*, **YES**, *Text*, **YES**, *Options*, **YES**, E-mail gateways, YES.
- 2. If there is no number in the list, select *Add new?*, **YES**.
- 3. Enter the number, including the international "+" sign and country code, YES. You can activate, edit or delete e-mail gateways.

# Text formatting

You can change the style, size and alignment of the text, and create new paragraphs, in a text message.

# To format the text in a text message

- 1. Scroll to *Messages*, yes, *Text*, yes, *Write new*, yes.
- 2. Write the text message. Highlight the text you want to format by sliding the volume key down while scrolling back with the joystick.
- 3. Press  $\subset \square$ ).
- **4.** Select Text format, **YES**. Then select Text style, Text size, Alignment or New paragr., YES.
- 5. Select a text format, YES.

Tip: You can also select text formats before you start writing the text message.

#### 50**Messaging**

#### Receiving text messages

When you receive a text message, the phone beeps and the message New messages. Read now? appears in the display. If you receive a text message from someone you have saved as a contact in your phone book, the name of that contact appears in the display along with the text message.

#### To read the text message

Press **YES** to read the text message, or No if you want to read the message later. The message is saved in Inbox in the Text menu. You may not receive all parts of a long message at the same time.

While reading the text message you can, for example, start a chat session with the sender or go to a WAP address found in the text message.

When you have read the text message, press **YES** to select one of the following options, for example, Reply, Forward or Delete the text message. Press NO to close the text message.

#### Calling a number in a text message

You can call a phone number that appears in a text message.

#### To call a phone number in a text message

- 1. Select the phone number.
- 2. Press **YES** when *call (phone number)* is selected.
- 3. When the number is displayed it can be edited.
- 4. Press YES to dial the phone number.

#### Saving incoming text messages

Incoming text messages are saved in the phone memory.

#### To save from a text message

When the melody, phone number, WAP address, picture or animation is highlighted, press YES. Then select to save the item and press  $\Box$ .

- A melody is saved in *My sounds*.
- •A phone number is saved in Phone book.
- A WAP address is saved in *Bookmarks*.
- All pictures are saved in *My pictures*.

Note: Animations can only be viewed when inserting an item in a text message. See ["To insert](#page-49-0) an item in <sup>a</sup> [text message](#page-49-0)" on page 50.

#### Long messages

A single text message can contain up to 160 characters. You can send a longer message where two or more messages are linked together.

Note: You are charged for each message within a linked message.

#### To turn long messages off

• Scroll to Messages, YES, Text, YES, Options, YES, Long messages, YES, select Off, YES.

### **Templates**

If you have one or more messages that you send often, you can save these as templates. Your service provider may also have saved some templates in your phone.

#### To create a template

- 1. Scroll to *Messages*, YES, *Text*, YES, *Templates*, YES, Add new?, YES.
- 2. Write the message, YES.
- 3. Press YES if you want to send the message now. Press NO to save the template.

## Message options

You can set a default value for message options or you can choose the settings each time you send a message.

- *SMS type* The phone supports different types of messages. Your service provider may offer the facility of converting a text message into a format (e-mail, for example) that suits the equipment that is going to receive the message.
- *Validity period* If your message cannot be delivered, for example, if the recipient has turned off the phone, your service center can save the message to send it later.
- *Request reply* Include a reply request if you want the recipient of your message to reply.
- *Status request* Check if a message has been delivered.

#### To set a message option

- 1. Scroll to *Messages*, YES, Text, YES, Options, YES.
- 2. Select a message option, YES.
- **3.** Select an option or *Set on send*, **YES**.

### To check the status of a sent message

• Scroll to *Messages*, YES, Text, YES, Sent items, YES, select a text message, press  $\textcircled{\text{I}}$ , *View status*, **YES**.

#### 52**Messaging**

#### Mobile chat

The mobile chat function works in the same way as a chat on the Internet. You can choose a nickname that appears in the recipient's display each time you send a chat message.

#### To enter a chat nickname

- 1. Scroll to *Messages*, YES, Chat, YES.
- 2. Select Nickname, YES.
- 3. Enter your nickname (maximum of 6 characters), YES.

# To start a chat session

- 1. Scroll to *Messages*, YES, Chat, YES Start new, YES.
- 2. Enter the recipient's phone number, or retrieve it from the phone book by pressing  $\leftarrow$ .
- 3. Write your message, YES.

Receiving a chat session invitation

When you receive a chat session invitation, the phone beeps and *Chat Message. Chat now?* appears.

- To read the chat message, press YES.
- Write your chat message reply and press **YES**.
- To suspend a chat session, press No.
- To resume a chat session, scroll to *Messages*, **YES**, Chat, YES, Resume, YES.
- To end a chat session, press and hold No.
- To reject a chat message, press No. The rejected chat message is saved in Inbox in the Messages menu.
- To end an ongoing session and start another one from a new chat message, press YES.

# Area information

Area information is a type of text message that is sent to all subscribers in a certain network area, for example, a local traffic report. When you receive an area information message, the message automatically appears. You cannot save area messages. Please consult your service provider for more information about area information codes.

# To turn area information on or off

• Scroll to Messages, YES, Area info, YES, Reception, YES.

# To enter an area information code

• Scroll to *Messages*, **YES**, *Area info*, **YES**, *Message list*, YES, Add new?, YES.

#### Cell information

The cell information channel is used by some network operators to send messages to their subscribers within a certain network area.

#### To turn on the channel

• Scroll to *Messages*, **YES**, *Area info*, **YES**, Cell information, YES.

#### Multimedia messages

Multimedia messages can be sent to a mobile phone and an e-mail account via Multimedia Messaging Service (MMS). A multimedia message can contain text, pictures, animations, melodies and sound. You can also send contacts, calendar entries, sound recordings and notes as attachments.

#### Before you start

Make sure you have the following settings:

- An address to a message server at your service center.
- A specific WAP profile for multimedia messages.

Note: Contact your network operator to automatically download settings or for more information.

#### To enter the message server address

 Scroll to Messages, YES, Multimedia, YES, Options, YES, Message server, YES.

### To select or enter WAP settings for Multimedia messaging

- 1. Scroll to *Messages*, YES, *Multimedia*, YES, *Options*, YES, WAP profile, YES.
- 2. Select from Select or Create new, YES. See step 2 in "To set up w[ith the wizard"](#page-41-0) on page 42 for information about how to create a WAP profile.

#### To compose and send a new multimedia message

- **1.** Scroll to *Messages*, **YES**, *Multimedia*, **YES**, *Write new*, YES.
- 2. Select from the *Compose* options that appear.
	- *Add picture* from *My pictures*.
	- *Add text* write a message.
	- Add sound from My sounds.
	- *Add page* insert a new page.
	- *Page timing* set the duration in seconds.
	- *Color* set the background color.
	- *Delete page* remove a page.
	- *Preview page* view the page in the message.

#### 54**Messaging**

- *Preview* view the message before sending.
- 3. Enter the information or make the changes you want, YES. Press YES again to continue.
- **4.** The *Compose* icon appears  $[\cdot]$ , press **YES** to continue.
- 5. Go back to step 2 until finished.
- **6.** Scroll  $\blacktriangleright$  to *Send message*, **YES**.
- 7. Enter a phone number or press  $\leftarrow$  to retrieve information from: the phone book, e-mail addresses, SIM entries or unsaved numbers.
- 8. Scroll  $\blacktriangleright$  to *Send message*, **YES** or select *More* for advanced send options.

## Advanced send options

You can enter more information to accompany the message as follows:

- $To:$  phone number or e-mail address. These can be selected from the phone book.
- *Subject:* write a title, **YES**.
- $Cc$ : phone number or e-mail address.
- $Bcc$ : phone number or e-mail address.
- *Priority:* high, normal, low.
- *Delivery report:* turn on or off.
- *Read report:* turn on or off.
- *Attachments:* add your own card, a business card or a melody from My sounds.

**Tin:** Highlight a part of the message and press  $\widehat{\mathcal{C}}$ if you are not satisfied and want to delete <sup>a</sup> part while writing.

You can base your message on one of the pre-defined templates.

### To use a pre-defined template for a multimedia message

• Scroll to *Messages*, **YES**, *Multimedia*, **YES**, *Templates*, YES.

## To edit the message before sending it

- To edit an item, select it and press **YES**.
	- Pictures Add or replace an existing picture with one from My pictures.
	- Text Add or edit existing text. To change text size, select the text and press  $\circ$  . Select *Text size*, **YES**.
	- Sound Add or replace an existing sound with an alternative from My sounds.
	- Page Insert a new page.
	- Timing To set how many seconds you want an item to be displayed, select the item and press  $\Box$ . Select *Item timing*, **YES**. To set the timing for the page, select the cursor icon in the message, press YES and select *Page timing*, YES.
- Delete page Remove a page.
- Preview page View a page before sending.
- Preview View the message.

#### Send options

Before sending a multimedia message you can set different options.

#### To edit a multimedia option

- 1. Scroll to Messages, YES, Multimedia, YES, Options, YES.
- 2. Select an option to edit, YES.

#### Receiving multimedia messages

When you receive a multimedia message, the phone beens and the message *Read now?* appears. Press YES to read the message.

Note: Messages are limited to a maximum of 19, even if you select to receive headers only. You may have to delete old messages before you can receive new ones.

#### Automatic download options

From the Messages/Multimedia/Options/Auto download menu select one of the following:

•  $On$  – Messages are automatically downloaded to your phone by default.

- *Confirm* Press **YES** to download or **NO** to save it on your network operator's server.
- *Off* A new message icon appears in the inbox. Select the message and press YES to download.

Note: Check with your network operator regarding how many messages can be saved or the space available on the network server.

#### To view a multimedia message

- 1. Press YES. The message is automatically played.
- 2. Press any key to stop.

When you have viewed a multimedia message, you can use the joystick to scroll through the message again. When an item is highlighted, press  $\circ$  to save it in your phone.

When you have read the message, select *Proceed* to select one of the following options such as: *Reply*, Forward, Save template or Delete the message. Press NO to close the message.

Tip: You can select a message from the list of messages and press  $\circled{c}$  to delete the entire message.

#### 56**Messaging**

# <span id="page-56-0"></span>E-mail

You can use your phone to send and receive e-mail messages via the Internet, as you would from a PC.

# Before you start

First make sure that you have:

- A subscription that supports data transmission. For more information, consult your service provider.
- Set up and selected an e-mail account, including data account (connection settings).

See "E-mail [account settings" on page](#page-46-0) 47 for more information.

# Sending and receiving e-mail messages

The *Send & receive* option offers the fastest way to send e-mail messages saved in the Outbox and check for new e-mail messages.

# To write and send an e-mail message

- 1. Scroll to *Messages*, yes, E-mail, yes, Write new, yes.
- 2. Select:
	- $To:$  Then add name, enter an e-mail address, or retrieve an e-mail address from the phone book. To retrieve a saved address from the phone book or received messages in your inbox, press  $\leftarrow$  and

select either *Phone book* or *Archive*. When you are finished adding recipients, press No to return to writing an e-mail message.

- $Cc$ : If you want to send a copy of the message to someone.
- *Priority:* Set the message priority.
- *Subject:*  $-$  Write a title, **YES**.
- Text:  $-$  Write your message, YES.
- *Attachments* Add up to five pictures to a message.
- 3. Select one of the following:
	- Send now The e-mail message is sent.
	- *Send w/attach.* You can attach a picture from My pictures or from a digital camera connected via IR. Select a picture and press YES to send.
	- Save to outbox The e-mail message is saved in the Outbox.
	- Save to drafts The e-mail message is saved in the Drafts folder
- **4.** Send & receive in the E-mail menu All e-mail messages in the *Outbox* are sent and any new e-mail messages are received in the Inbox.

#### To receive and read e-mail messages

- **1.** Scroll to *Messages*, **YES**, *E-mail*, **YES**, *Send & receive*, YES.
- 2. When the e-mail messages have been downloaded to the phone, scroll to Messages, YES, E-mail, YES, Inbox, YES to select and read them.

Note: The phone can save up to six complete e-mail messages depending on the size. You can use the setting to download headers only, see ["E-mail account](#page-46-0) [settings" on page](#page-46-0) 47. All e-mail messages are also saved on your e-mail server.

More messages on the server are indicated by:

- Arrows in the top or bottom left corners.
- Numbers in brackets for the previous and following messages in the list.

Note: If you select a WAP address when reading an e-mail message, e-mail disconnects and WAP starts.

### To retrieve more messages

• Scroll to the arrow and press **YES**.

#### To reply to an e-mail message

- 1. Open the e-mail message.
- 2. Place the cursor in the text and press  $\Box$ .
- 3. Select Reply or Reply all, YES.
- 4. Select *Write new* or *Include this msg* to include the message you received, press YES.
- 5. Write a message, YES.

#### To save an e-mail address or a phone number

• When the e-mail address or phone number is highlighted, press YES. Select Save, YES.

### Archiving

You can archive an e-mail message in order to read it later, or if you want to save important information. You can archive only as much text as the display shows.

### To archive an e-mail message

- 1. Open the e-mail message.
- 2. Make sure that the text you want to archive is visible in the display.
- **3.** Place the cursor in the text and press  $\Box$ .
- **4.** Select *Copy to arch*., **YES**. The text can be found in Archive in the *E*-mail menu.

#### 58**Messaging**

### To delete an e-mail message

- 1. Scroll to *Messages*, yes, E-mail, yes, Inbox, yes.
- 2. Scroll to the message and press  $\Box$ .
- 3. Select Mark f.deletion, YES. The message is deleted the next time you connect to your e-mail server by selecting Send & receive.

# To delete e-mail messages (IMAP4 users)

- 1. Scroll to *Messages*, yes, E-mail, yes, Options, yes.
- 2. Select Purge inbox, YES.
- **3.** Select whether to delete with Send & receive or not.

# <span id="page-58-0"></span>Using WAP

Your phone has a WAP (Wireless Application Protocol) browser and e-mail messaging which are designed to bring a modified Internet to your mobile phone. A wide range of services are available, for example, news, entertainment, timetables, reservations, banking, e-commerce, positioning and e-mail.

# Before you start

First make sure that you have:

- A phone subscription that supports data transmission.
- Correct settings in your phone for mobile Internet, WAP and/or e-mail messaging. See ["Setting up WAP](#page-40-0) [and e-mail" on page](#page-40-0) 41.
- Registered as a WAP/E-mail user with your network operator or service provider.
- A WAP profile selected the first time you start browsing with a new or another WAP profile.

Note: See ["E-mail account settings" on](#page-46-0) page 47 or ["E-mail" on page](#page-56-0) 57 for more information about e-mail set-up and messaging.

# To select a WAP profile

- **1.** Scroll to *WAP Services*, **YES**, *Select profile*, **YES**.
- 2. Select the profile you want to use, YES. You then return to the WAP Services menu and the WAP profile is selected.

# Using the WAP browser

# To start browsing

- Scroll to *WAP Services*, **YES**, select a service from the following:
	- Open your homepage at the top of the list, for example, Sony Ericsson.
	- Go to one of your bookmarks. Select *Bookmarks*, YES.
	- Enter the address of a WAP site. Select *Enter* address, YES, New address? to enter a new WAP address or select one of the 10 latest entered addresses.

Tip: When you enter a WAP address, the normal http:// prefix is not needed.

# To exit WAP and disconnect

- Press and hold No or
- Press  $\Box$ , select *Exit WAP*.

# <span id="page-59-0"></span>Options when browsing

When you have started browsing, you can reach different browsing options by pressing  $\Box$ 

The options menu is dynamic. Its content may vary depending on which WAP site you are visiting.

The options menu always contains the following:

- Go to the homepage set for the current WAP profile.
- *Bookmarks* Add the site you are currently browsing to your list of bookmarks, or see the list of bookmarks for the current profile.
- *Enter address* Enter the WAP address of a site you want to visit.
- *Save picture* Save a picture from the site.
- *Send via SMS* Send a text message with a link to the current WAP page to another phone.
- *Send link* Send a link to the current site to another phone via infrared.
- *Reload* Refresh the contents of the WAP page.
- *Exit WAP* Disconnect and go to standby.
- *Status* Display current status information, for example, profile, access type, connection time, data rate, security, address.
- *Set as homepg* Set the current site as the homepage of the WAP profile you are using.

#### 60Using WAP

Note: If you select an e-mail address when browsing a WAP site, you can reply with a text message.

#### Using bookmarks

You use bookmarks in your mobile phone just as you do with a PC Internet browser. You can have up to a maximum of 25 bookmarks.

## To work with bookmarks

- 1. Scroll to *WAP Services*, YES, Bookmarks, YES.
- 2. Select the bookmark you want to work with,  $\Box$ .
- **3.** Select one of the following options and press **YES**:
	- $Go to$  Go to the marked WAP address.
	- *Edit* Edit the title and/or the WAP address of the bookmark. See ["Options when browsing" on](#page-59-0) [page](#page-59-0) 60 for more information.
	- *Delete* Delete the bookmark.
	- *Send via SMS* Send a link to the WAP address in <sup>a</sup> text message.
	- *Send* Send a link to the current WAP address via infrared.
	- *Set as homepg* Set the WAP address as the homepage.

# Downloading

You can download, for example, pictures, themes, games and ring signals, from WAP sites directly to your phone.

## To download more content to your phone

- 1. Scroll to Fun & Games, YES, Download, YES.
- 2. Select what you want to download and follow the instructions that appear, YES.

Note: Contact your network operator or service provider for more information if menu options are not available.

# <span id="page-60-0"></span>To [download from wap.sonyericsson.com](http://wap.sonyericsson.com)

- **1.** Scroll to *WAP Services*, **YES**, Bookmarks, **YES**, Sony Ericsson, YES.
- 2. Select what you want to download and follow the instructions that appear, YES.

Note: Make sure the file sizes do not exceed the free memory in your phone, see ["Memory](#page-74-0) status" on [page](#page-74-0) 75 for more information.

### WAP push messages

You can receive push messages via WAP Services. This means that a service provider sends WAP content (information) to your phone without you having to do anything. You can, for example, get updated news or new WAP settings from your service provider.

There are two kinds of push messages:

- Text messages that inform you about WAP services, by sending a link. To go to the WAP service, click the link and select Load.
- Information from a WAP service appears in the WAP browser.

# Receiving a push message

You can set your phone to either accept or reject push messages. The setting is valid for all your WAP profiles.

### To set push message acceptance

- **1.** Scroll to *WAP Services*, **YES**, *Options*, **YES**, *Common*, YES, Push access, YES.
- 2. Select one of the following settings:
	- $On$  You allow push messages to be automatically loaded.
- *Prompt* You allow push messages, but only when you confirm.
- $Off$  You do not allow push messages.

#### To respond to a push message

- Scroll to WAP Services, YES, Push inbox, YES, scroll to any push message, YES and select one of the following:
	- *Load* The browser starts and loads the WAP site so that you can see the push content.
	- *Delete* Deletes the push message.
	- *Postpone* Save the message, to be loaded later.

### Stored information

The following information can be saved in your phone:

- Cache improves memory efficiency.
- Cookies improve site access efficiency.
- Passwords improve server access efficiency.

#### To allow WAP information in your phone

- **1.** Scroll to *WAP Services*, **YES**, *Options*, **YES**, Common, YES.
- 2. Select the information you want to allow, YES.
- 3. Select  $On$ , yes.

#### 62Using WAP

Note: See ["WAP security" on page](#page-45-0) 46 for more information regarding security and certificates.

It is advisable to clear any sensitive information about previously visited WAP services. This is to avoid a security risk if your phone is misplaced, lost or stolen.

#### To clear cache, push inbox, password list or cookies

- 1. Scroll to *WAP Services*, YES, Advanced, YES.
- 2. Select the information to be cleared.
- **3.** Press **YES** to confirm.

# More features

# Data calls

### Data calls

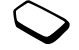

To make data calls you need to connect your phone to a computer, and then start the appropriate software program.

# Receive data calls

The procedure of receiving data calls depends on your network and subscription. If you have separate numbers for voice and data calls, your phone will recognize the type of call.

# To receive a data call (separate numbers)

- 1. Connect your phone to a computer via IR or an RS232 accessory cable.
- 2. Answer the call from within the software program (if it does not answer automatically).

You cannot answer a data call by pressing the **YES** key on the phone.

#### One number

If you have a SIM card that does not support a separate data number, the phone does not recognize the type of incoming call.

If you want to receive a data call, you have to set the phone to this option. Once you have set your phone for a specific incoming call, it stays like this until you change it.

#### To select the next incoming call type

• Scroll to *Calls*, YES, *Next call*, YES, *Next incoming*, YES.

#### Alarm clock

The alarm can be set to ring at a specific time within 24 hours, or recurrently at a specific time on several days. You can have both these alarms set at the same time. Even if you have set your phone to silent, the alarm and timer signals ring. The alarm clock also rings if the phone is turned off.

#### To set an alarm

- **1.** Scroll to *Organizer*, **YES**, *Alarms*, **YES**, *Alarm* or Recurrent alarm, YES.
- 2. Enter the time, YES and day, if recurrent, by scrolling and pressing  $(*a/A)$ . YES.
- To change the alarm time, scroll to *Organizer*, **YES**, Alarms, YES, Alarm, YES, New time, YES.
- Press any key to turn the alarm signal off when it rings. If you do not want the alarm to be repeated, press YES.
- To cancel the alarm, scroll to *Organizer*, **YES**, *Alarms*, YES, Alarm or Recurrent alarm, YES, Cancel, YES.
- To select an alarm signal, scroll to Settings, YES, Sounds & alerts, YES, Alarm signal, YES.

### **Stopwatch**

Scroll to *Organizer*, **YES**, *Stopwatch*, **YES**.

- To start, stop or restart, press YES.
- To stop, press YES or NO.
- To reset (when stopped), press  $\subset \subset \subset$  or NO.
- To save up to nine lap times, press  $(\# \_)$ .
- To check saved lap times, scroll using the joystick.

Note: The stopwatch is turned off when you answer an incoming call or when you exit the stopwatch menu.

#### Timer

The phone has a built-in 24-hour timer.

#### To set the timer

• Scroll to *Organizer*, **YES**, *Timer*, **YES**. When the signal rings, press any key to turn it off.

#### 64More features

## Calculator

The phone has a built-in calculator, which can add, subtract, divide and multiply.

# To use the calculator

• Scroll to *Organizer*, YES, Calculator, YES. You can enter digits with the keypad and the following:

- Press  $(\# \_)$  to get +, -, x, /.
- Press  $\subset \subset \subset$  to delete the figure.
- •Press  $F<sub>a/A</sub>$  to enter a decimal point or %.
- Press  $\gamma$  ress to calculate a result, equals to  $(=)$ .
- Press  $\uparrow$  to save to memory.
- Press  $\downarrow$  to retrieve from memory.

Note: The accuracy of the calculator function is limited.

# Calendar

You can use the calendar to keep track of important meetings that you need to attend, phone calls that you need to make or tasks that you need to do. The calendar can be synchronized with a PC calendar. For more information see ["Synchronization" on page](#page-69-0) 70.

# Appointments and tasks

You can save up to 300 appointments and 80 tasks in your calendar, depending on the size of each item. You can choose to add a new appointment or task, or to use an old appointment or task as <sup>a</sup> template by copying and editing it.

Tip: When you are in the list of appointments and tasks for a certain day, you can, for example, use  $\circled{1}$  to edit, delete, send or copy. You can also call <sup>a</sup> number included in a phone call task.

## To add a new appointment

- **1.** Scroll to *Organizer*, **YES**, *Calendar*, **YES**, *Add appointm.*, YES.
- 2. Enter the appropriate information, for example, subject, location, icon and times. Confirm each entry with YES.
- 3. If you want to set a reminder for your appointment, select a reminder, YES.

# To add a new task

- 1. Scroll to *Organizer*, YES, Calendar, YES, Tasks, YES, Add task?, **YES**.
- 2. Select a category, YES.
- If the category is a phone call, enter the phone number, YES.
- 3. Enter a subject, YES.
- 4. If you want to set a reminder for your appointment, select a reminder, **YES**.

# Viewing your calendar

To view your calendar content, scroll to Organizer, YES, *Calendar*, YES and then select one of the following:

- *View today* All appointments for today as well as uncompleted tasks are shown.
- *View week* Move within and among the days by moving the joystick. Press **YES** to view a certain day.
- *View month* Move within and among the days or weeks by moving the joystick. Press YES to view a week. Press YES again to view a day. Days on which you have appointments are marked in bold.

Tip: In the monthly and weekly views, you can go to next week by pressing 3, to next month by pressing 6 and to next year by pressing 9. You can go back a week, a month or a year by pressing 1, 4, and 7 respectively. To reach the current day, press C.

# Calendar settings

- Select *Options* from the *Organizer*/Calendar menu and then select one of the options:
	- View.

Starting  $day -$  Select a start day for the week. Week display – Select 7-day week or 5-day week.

- *Profile switch* If you want the phone to remind you to switch profile when a meeting is about to start, select *Manual*. If you want the profile to be switched automatically, select Auto, then select a profile.
- Reminders Select Always if you want the reminder to sound even though the phone is turned off.

# Check the status

You can check how much space is left for new appointments and tasks.

• To check the status, scroll to *Organizer/Calendar*/ Advanced/Memory status.

Tip: To delete all appointments and tasks in your calendar, select Delete all in the Advanced menu.

#### 66More features

# Exchanging calendar entries

You can send and receive appointments and tasks using the infrared port or MMS.

### To send an appointment or a task

- 1. In the list of appointments and tasks for <sup>a</sup> certain day, scroll to the item you want to send and press  $\Box$ .
- 2. Scroll to *Send*, yes.
- 3. Select a transfer method, YES. If you use infrared make sure that the infrared ports are facing each other.

# To receive an appointment or a task

**1.** From standby, press  $\Box$  and scroll to *Activate IR* YES.

The infrared port is activated for 10 minutes.

2. Add appointm.? or Add task? appears. Press **YES** to save the appointment or task in your calendar. If your calendar is full, you must remove calendar items before you can save any new ones.

# Find an appointment or task

You can search for appointments and tasks that contain a specific text.

# To search for appointments or tasks

- **1.** Scroll to *Organizer*, **YES**, *Calendar*, **YES**, *Advanced*, YES, Find, YES.
- 2. Select if you want to search for appointments or tasks (if you have added any) by pressing  $(*a)$ . YES.
- 3. Enter the text you want to search for, YES. Appointments or tasks that match your search are displayed. You can now view them by pressing YES, or edit, delete, send or copy them by pressing  $\Box$ .

# Sound recorder

With the Sound recorder function, you can record either your own memos or calls. All participants in the call are automatically recorded. The recording is terminated if any party hangs up.

The recordings are saved in your mobile phone and can be accessed even if you change your SIM card.

Note: In some countries or states it is required by law that you inform the other person before recording the call.

# To start a sound recording

• Scroll to Fun & Games, **YES**, Sound recorder, **YES**. Recording starts and the display shows Recording together with the time of the current recording (increasing).

Note: Recordings are saved in Fun & Games/ My sounds.

# To end the recording

• Press NO.

The recording stops automatically if you receive an incoming call or when the call ends. You hear <sup>a</sup> tone a few seconds before the memory is full.

# Listening to recordings

You can listen to your recordings at any time, even during a call, and both persons will hear them.

# To listen to your recordings

- **1.** Scroll to Fun & Games,  $YES$ , My sounds,  $YES$ .
- 2. Scroll to *Recording* or go to next or previous by moving the joystick up or down, YES.
- 3. Select Play, YES.
- 4. Press YES to stop playback and return to options or press No to stop playback and return to My sounds.

Note: You can also send, delete, rename, check sound information and memory status by selecting a recording or sound and pressing  $\mathsf{ves}$  or  $\Box$ .

# To send a recording

- 1. Scroll to Fun & Games, YES, My sounds, YES.
- 2. Scroll to the recording you wish to send.
- **3.** Press  $\Box$ , select *Send* and then the transfer method.

# To erase or rename a sound recording

- **1.** Scroll to Fun & Games,  $YES$ , My sounds,  $YES$ .
- 2. Scroll to the recording you wish to erase or rename.
- **3.** Press  $\Box$  when the recording is highlighted.
- 4. Select *Delete* or Rename, yEs.

# Games

Your phone has games and you can download games. Game controls are specified with help for each game.

# To manage games

- **1.** Scroll to Fun & Games, yes, Games, yes.
- 2. Select a game,  $\Box$ ).
- 3. Select an option, YES.

Note: Select Help for game control information.

#### 68More features

### To start a game

- **1.** Scroll to Fun & Games, yes, Games, yes.
- 2. Select a game, YES.
- 3. Select New game or Resume game, YES.
- 4. Start the game.

# To download a new game

- 1. Make sure you have entered WAP settings, see ["Setting up WAP and e-mail" on page](#page-40-0) 41.
- 2. Scroll to Fun & Games, YES, Games, YES, New games, YES.
- 3. Press YES to download a new game via WAP. A WAP session starts.
- 4. Select a game from the WAP site, YES. The game is downloaded and saved in Fun & Games/Games.

Note: Contact your network operator or service provider for more information if menu options are not available. See ["To download](#page-60-0) from wap.sonvericsson.com" on page 61 for more information.

# **Notes**

If you need to remember something, you can make a note of it in your phone. You can add, edit, delete or send a note. You can save 10 notes.

# To add a note

- 1. Scroll to Organizer, YES, Notes, YES, Add note?, YES.
- 2. Enter the note, YES.

# To view the notes

- 1. Scroll to Organizer, YES, Notes, YES.
- 2. A list, which displays the beginning of each note appears.
- Select the note, that you want to view, **YES**.

Note: A note with an icon is a posted note, see "Post" note[" on page](#page-68-0) 69.

### <span id="page-68-0"></span>Post note

You can display a note in standby mode.

# To display a note in standby

- **1.** Press  $\Box$  and scroll to *Post note*, **YES**.
- 2. Select the note you want to display in standby or select Add note? to write a new note, YES.

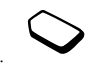

- If the note is long and you cannot see all of it, press  $\Box$ . Show note, YES.
- To turn off the note in standby, press  $\Box$ ), Hide note, YES.

# Exchanging notes

You can send and receive notes using the infrared port or MMS.

# To send a note

- **1.** Select a note and press  $\Box$  to display the list of options.
- 2. Select Send, yes.
- 3. Select a transfer method, YES.

If you use infrared make sure that the infrared ports are facing each other.

### To receive a note

**1.** From standby, press  $\Box$  and scroll to *Activate IR*, YES.

The infrared port is activated for 10 minutes.

2. *Add note?* appears. Press **YES** to save the note among your other notes.

# <span id="page-69-0"></span>Synchronization

You can synchronize the calendar and phone book in your phone with similar programs in, for example, <sup>a</sup> PC, PDA or mobile phone.

• To select which order first name and last name appear in the phone when you synchronize contacts, scroll to Phone book/Options/Sync. view.

## Synchronization with nearby devices

After installing the synchronization program, Sony Ericsson Communications Suite, from the Sony Ericsson Web site, [www.SonyEricsson.com/](http://www.SonyEricsson.com/support/) [support/](http://www.SonyEricsson.com/support/), you can synchronize your phone with your PC.

A status bar displays the progress of the synchronization. If you use a cable, the synchronization starts as soon as you connect the cable. For more information, please refer to the synchronization software online help.

#### 70More features

# <span id="page-70-0"></span>**Security**

### SIM card lock

The SIM card lock protects your subscription, but not your phone itself, from unauthorized use. If you change SIM cards, the phone still works with the new SIM card.

Most SIM cards are locked at the time of purchase. If the SIM card lock is on, you have to enter a "PIN" (Personal Identity Number) every time you turn on your phone.

As you enter your PIN, the digits are hidden with an \*. However digits are shown if your PIN starts with the same digits as an emergency number, for example 112. This is so that you can see and call an emergency number without entering a PIN. See ["Emergency calls"](#page-25-0) [on page](#page-25-0) 26 for more information.

If you enter your PIN incorrectly three times in a row, the SIM card is blocked. This is indicated by the message PIN blocked. To unblock it you need to enter your "PUK" (Personal Unblocking Key). Your PIN and PUK are supplied by your operator.

# To unblock your SIM card

- **1.** PIN blocked appears.
- 2. Enter your PUK and press YES.
- 3. Enter a new four- to eight-digit PIN and press YES.
- 4. Re-enter the new PIN to confirm and press YES.

# To edit your PIN

• Scroll to Settings, YES, Locks, YES, SIM lock, YES, Change PIN, YES.

Note: If the message "Codes do not match" appears, you entered the new PIN incorrectly. If the message "Wrong PIN" appears, followed by "Old PIN:", you entered your old PIN incorrectly.

### PIN2

Certain services are protected by a second PIN.

#### To edit your PIN2

• Scroll to *Settings*, YES, *Locks*, YES, *SIM lock*, YES, Change PIN2, YES.

To turn the SIM card lock on or off

- **1.** Scroll to *Settings*, **YES**, *Locks*, **YES**, *SIM* lock, YES, Protection, YES.
- 2. Select  $On$  or  $Off$ , and press  $Yes$ .
- **3.** Enter your PIN and press **YES**.

# Phone lock

The phone lock protects the phone against unauthorized use if it is stolen and the SIM card is exchanged. It is not on when you buy the phone. You can change the phone lock code (0000) to any four- to eight-digit personal code. The phone lock can be set to on, automatic or off.

Note: The phone lock code must be entered to use Master reset. See ["Master reset" on](#page-23-0) page 24 for more information.

#### Phone lock on

If the phone lock is on, the message Phone locked appears each time you turn on the phone. You have to enter your code followed by YES to use your phone.

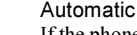

If the phone lock is set to automatic, you do not need to

enter your phone lock code until a different SIM card is inserted in the phone.

# To edit your phone lock code

• Scroll to Settings, YES, Locks, YES, Phone lock, YES, Change code, YES.

Note: It is important that you remember your new code. If you should forget it, you will have to bring the phone in to your local Sony Ericsson retailer.

# To set the phone lock

- 1. Scroll to Settings, **YES**, Locks, **YES**, *Phone lock*, **YES**, Protection, YES.
- 2. Select an alternative and press YES.
- **3.** Enter the phone lock code and press **YES**.

#### 72**Security**
# Troubleshooting

This chapter lists some problems that you might encounter while using your phone. Some problems require that you call your service provider, but most of the problems you can easily correct yourself.

#### The phone cannot be switched on

Recharge or replace the battery. See ["SIM card and](#page-3-0)  [battery information" on](#page-3-0) page 4.

### No indication of charging

When you start charging a battery that is empty or a battery that has not been used for a long time, it may take up to 30 minutes before the battery icon appears in the display.

#### Menu language

If the display shows a language that you do not understand, you can always set the following from standby:

- Press  $\leftarrow 0000 \rightarrow$  for English menus.
- Press  $\leftarrow$  8888  $\rightarrow$  for automatic, local menus.

Note: Themes are also set to factory default.

### Gray menu options

Gray text indicates a function that is temporarily unavailable, for example, due to your subscription or due to a certain setting which has not been turned on.

 Since you cannot send themes, pictures and sounds that are copyright-protected, the Send menu is sometimes unavailable.

#### <span id="page-72-0"></span>Error messages

#### Insert SIM

There is no SIM card in the phone, it may need cleaning or you may have inserted it incorrectly. See ["SIM card and battery information" on page](#page-3-0) 4.

#### Insert correct SIM card

The phone is set to work only with certain SIM cards. Insert the correct SIM card.

#### Inactive SIM

The SIM card is not activate. Contact your network operator for more information.

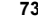

#### Emergency only

You are within range of a network, but you are not allowed to use it. However, in an emergency, some operators allow you to call the international emergency number 112. See "Emergency [calls" on page](#page-25-0) 26.

#### No network

There is no network within range or the received signal is too weak. You have to move to get a signal that is strong enough.

### Wrong PIN/Wrong PIN2

You have entered your PIN or PIN2 incorrectly.

• Enter the correct PIN or PIN2, and press **YES**. See ["SIM card lock" on page](#page-70-0) 71.

#### Codes do not match

When you want to change <sup>a</sup> security code (for example your PIN) you have to confirm the new code by entering it again. The two codes that you have entered do not match. See ["SIM card lock" on](#page-70-0) page 71.

#### PIN blocked/PIN2 blocked

You have entered your PIN or PIN2 incorrectly three times in a row. To unblock, see ["SIM card](#page-70-0) lock" on [page](#page-70-0) 71.

#### PUK blocked- contact operator

You entered your personal unblocking key code (PUK) incorrectly 10 times in a row. Contact your network operator or service provider.

#### Phone locked

The phone is locked. To unlock the phone, see ["Phone](#page-71-0) [lock" on page](#page-71-0) 72.

#### Phone lock code:

Your phone comes with the phone lock code, 0000. You can change it to any four- to eight-digit code. See ["Phone lock" on](#page-71-0) page 72.

#### Number not permitted

The Fixed Dialing function is on and the number you have dialed is not on your fixed numbers list. See "Fixed [dialing" on page](#page-37-0) 38.

#### 74Troubleshooting

#### Charging, alien battery

The battery you are using is not a Sony Ericssonapproved battery and is charging slowly for safety reasons.

#### Cannot connect to server

If your settings have previously worked, try again later as the network server may be temporarily busy or experiencing problems.

#### <span id="page-74-0"></span>Memory status

Check, for example, how many positions are left in your phone book or how much memory is used.

#### To check the memory of the phone book

• Scroll to *Phone book*, **YES**, *Advanced*, **YES**, Memory status, YES.

#### To check the memory for themes, pictures, sounds, games (and multimedia messages)

• Scroll to Fun & Games,  $\gamma$ Es, select one of the menus, YES,  $\textcircled{1}$ , select *Memory status*, YES.

#### To check memory for text/multimedia messages

<span id="page-74-1"></span>• Scroll to *Messages*, **YES**, select one of the menus, **YES**, Memory status, YES.

#### Memory full

Free memory by deleting unused files or information.

#### To delete saved files or information

- Select a file or information, press  $\subset \mathbb{C}$ , yes.
- Select a submenu option or advanced option to delete.

#### Note: Some factory default files and information cannot be deleted.

## <span id="page-75-1"></span>Additional information

### Sony Ericsson Consumer web site

[On](http://sonyericsson.com/) www.SonyEricsson.com/ there is a support section where help and tips are only a few clicks away. Here you find the latest software updates, tips on how to use your product more efficiently, function guides for some of the products and additional help when you require it.

### <span id="page-75-0"></span>Carrying strap

You can attach a carrying strap to your phone.

#### To attach a carrying strap to your phone

- 1. Feed the thin end of the strap through the loophole at the top of your phone.
- 2. Feed the thick end of the strap through the thin end of the strap.
- 3. Pull the thick end of the strap to tighten it.

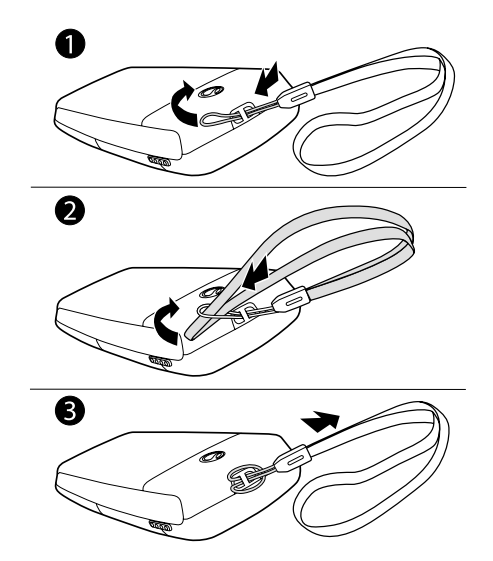

#### 76Additional information

## Guidelines for Safe and Efficient Use

Please read this information before using your mobile phone.

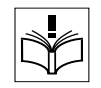

 $0°C/T$ 40

### RECOMMENDATIONS

- Always treat your product with care and keep it in a clean and dust-free place.
- Do not expose your product to liquid or moisture or humidity.
- Do not expose your product to extreme high or low temperatures.

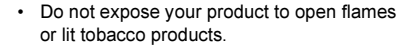

- Do not drop, throw or try to bend your product.
- Do not paint your product.
- •Do not use your product near medical equipment without requesting permission.
- Do not use your product when in, or around aircraft, or areas posted "turn off two-way radio".
- Do not use your product in an area where a potentially explosive atmosphere exists.
- Do not place your product or install wireless equipment in the area above your car's air bag.
- Do not attempt to disassemble your product. Only Sony Ericsson authorized personnel should perform service.

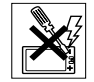

- Do not direct the infrared ray at anyone's eye and make sure that it does not disturb any other infrared units.
- To avoid hearing impairment, accept the call before holding your product (or portable handsfree device) to your ear.

#### **ANTENNA**

 Only use an antenna that has been specifically designed by Sony Ericsson for your mobile phone. Use of unauthorized or modified antennas could damage your mobile phone and may violate regulations, causing loss of performance and SAR levels above the recommended limits (see below).

#### EFFICIENT USE

 Hold your mobile phone as you would any other phone. Do not cover the top of the phone when in use, as this affects call quality and may cause the phone to operate at a higher power level than needed, thus shortening talk and standby times.

#### RADIO FREQUENCY (RF) EXPOSURE AND SAR

Your mobile phone is a low-power radio transmitter and receiver. When it is turned on, it emits low levels of radio frequency energy (also known as radio waves or radio frequency fields).

Governments around the world have adopted comprehensive international safety guidelines, developed by scientific organizations, e.g. ICNIRP (International Commission on Non-Ionizing Radiation Protection) and IEEE (The Institute of Electrical and Electronics Engineers Inc.), through periodic and thorough evaluation of scientific studies. These guidelines establish permitted levels of radio wave exposure for the general population. The levels include a safety margin designed to assure the safety of all persons, regardless of age and health, and to account for any variations in measurements.

Specific Absorption Rate (SAR) is the unit of measurement for the amount of radio frequency energy absorbed by the body when using a mobile phone. The SAR value is determined at the highest certified power level in laboratory conditions, but the actual SAR level of

the mobile phone while operating can be well below this value. This is because the mobile phone is designed to use the minimum power required to reach the network.

Variations in SAR below the radio frequency exposure guidelines do not mean that there are variations in safety. While there may be differences in SAR levels among mobile phones, all Sony Ericsson mobile phone models are designed to meet radio frequency exposure guidelines.

Before a phone model is available for sale to the public, it must be tested and certified to the FCC that it does not exceed the limit established by the governmentadopted requirement for safe exposure. The tests are performed in positions and locations (that is, at the ear and worn on the body) as required by the FCC for each model. For body worn operation, this phone has been tested and meets FCC RF exposure guidelines when the handset is positioned a minimum of 15 mm from the body without any metal parts in the vicinity of the phone or when used with the original Sony Ericsson body worn accessory intended for this phone. Use of other accessories may not ensure compliance with FCC RF exposure quidelines.

#### 78Additional information

A separate leaflet with SAR information for this mobile phone model is included with the material that comes with this mobile phone. This information can also be found, together with more information on radio frequency exposure and SAR, at: www.sonyericsson.com

#### DRIVING

 Please check if local laws and regulations restrict the use of mobile phones while driving or require drivers to use handsfree solutions. We recommend that you use only Ericsson or Sony Ericsson handsfree solutions intended for use with your product. Please note that because of possible interference to electronic equipment, some vehicle manufacturers forbid the use of mobile phones in their vehicles unless a handsfree kit with an external antenna supports the installation.

Always give full attention to driving and pull off the road and park before making or answering a call if driving conditions so require.

### PERSONAL MEDICAL DEVICES

 Mobile phones may affect the operation of cardiac pacemakers and other implanted equipment. Please avoid placing the mobile phone over the pacemaker, e.g. in your breast pocket. When using the mobile phone, place it at the ear opposite the pacemaker. If a minimum distance of 15 cm (6 inches) is kept between the mobile phone and the pacemaker, the risk of interference is limited. If you have any reason to suspect that

interference is taking place, immediately turn off your mobile phone. Contact your cardiologist for more information.

For other medical devices, please consult the manufacturer of the device.

#### CHILDREN

 DO NOT ALLOW CHILDREN TO PLAY WITH YOUR MOBILE PHONE OR ITS ACCESSORIES. THEY COULD HURT THEMSELVES OR OTHERS, OR COULD ACCIDENTALLY DAMAGE THE MOBILE PHONE OR ACCESSORY. YOUR MOBILE PHONE OR ITS ACCESSORY MAY CONTAIN SMALL PARTS THATCOULD BE DETACHED AND CREATE A CHOKING HAZARD.

DISPOSING OF THE PRODUCT Your mobile phone should not be placed in municipal waste. Please check local regulations for disposal of electronic products.

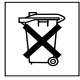

#### POWER SUPPLY

 Connect the AC power adapter only to designated power sources as marked on the product. Make sure the cord is positioned so that it will not be subjected to damage or stress. To reduce risk of electric shock, unplug the unit from any power source before attempting to clean it. The AC power adapter must not be used outdoors or in damp areas. Never alter the cord or plug. If the plug will not fit into the outlet, have a proper outlet installed by a qualified electrician.

#### EMERGENCY CALLS

 Mobile phones operate using radio signals, which cannot guarantee connection under all conditions. Therefore you should never rely solely upon any mobile phone for essential communications (e.g. medical emergencies).

Emergency calls may not be possible on all cellular networks or when certain network services and/or mobile phone features are in use. Check with your local service provider.

#### Emergency Response Center Location Technology

Using wireless technology to help find you in case of an emergency is a goal shared by the entire wireless industry, local phone companies and the emergency response centers. Your phone may support an emergency positioning system being implemented by some service providers. But the complexity of mobile communication technology, combined with related implementation technologies, means that your wireless carrier, the local phone companies, and emergency response centers all have a role to play in implementing this capability.

So even if your phone supports this technology and even if the locating features works in one area there is no guarantee that it will work in all areas for all calls to emergency response centers. Always review with an emergency response center all location data you have, including intersecting streets, as well as any landmarks, to assist in locating you.

Sony Ericsson is committed to continuing to work with the entire communications industry to improve location features for emergency response.

 Sony Ericsson is not liable for any service(s) including operation, coverage, or range of the network services provided by network carriers independent of Sony Ericsson.

#### BATTERY USE AND CARE

We recommend that you fully charge the battery before you use your mobile phone for the first time. The battery can only be charged in temperatures between +5°C (+41°F) and +45°C (+113°F).

A new battery or one that has not been used for a long time could have reduced capacity the first few times it is used.

The talk and standby times depend on the actual transmission conditions when using the mobile phone. If the mobile phone is used near a base station, less power is required and talk and standby times are prolonged.

Warning! May explode if disposed of in fire.

#### 80Additional information

- Use only Ericsson or Sony Ericsson branded original batteries and chargers intended for use with your mobile phone. Other chargers may not charge sufficiently or may produce excessive heat. Using other batteries and chargers could be dangerous.
- Do not expose the battery to liquid.
- Do not let the metal contacts on the battery touch another metal object. This could short-circuit and damage the battery.
- Do not disassemble or modify the battery.
- • Do not expose the battery to extreme temperatures, never above +60°C (+140°F). For maximum battery capacity, use the battery at room temperature.
- Turn off your mobile phone before removing the battery.
- Keep out of children's reach.
- Use the battery for the intended purpose only.
- Do not allow the battery to be put into the mouth. Battery electrolytes may be toxic if swallowed.

DISPOSING OF THE BATTERY Please check local regulations for disposal of batteries or call your local Sony Ericsson Customer Care Center for information.

<span id="page-80-0"></span>The battery should never be placed in municipal waste. Use a battery disposal facility if available.

### Limited Warranty

Sony Ericsson Mobile Communications AB, S-221 88 Lund, Sweden, (Sony Ericsson), provides this Limited Warranty for your mobile phone and original accessory delivered with your mobile phone (hereinafter referred to as "Product").

Should your Product need warranty service, please return it to the dealer from whom it was purchased, or contact your local Sony Ericsson Customer Care Center [\(national rates may apply\) or visit www.SonyEricsson.com](http://www.sonyericsson.com/) to get further information.

#### OUR WARRANTY

 Subject to the conditions of this Limited Warranty, Sony Ericsson warrants this Product to be free from defects in design, material and workmanship at the time of its original purchase by a consumer, and for a subsequent period of one (1) year.

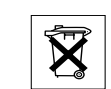

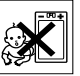

#### WHAT WE WILL DO

 If, during the warranty period, this Product fails to operate under normal use and service, due to defects in design, materials or workmanship, Sony Ericsson authorized distributors or service partners, in the country/ region\* where you purchased the Product, will, at their option, either repair or replace the Product in accordance with the terms and conditions stipulated herein.

Sony Ericsson and its service partners reserve the right to charge a handling fee if a returned Product is found not to be under warranty according to the conditions below.

 Please note that your personal settings/downloads might be lost when the Product is repaired or replaced.

### **CONDITIONS**

 1. The warranty is valid only if the original proof of purchase issued to the original purchaser by an, for this Product, Sony Ericsson authorized dealer, specifying the date of purchase and serial number\*\*, is presented with the Product to be repaired or replaced. Sony Ericsson reserves the right to refuse warranty service if this information has been removed or changed after the original purchase of the Product from the dealer.

- 2. If Sony Ericsson repairs or replaces the Product, the repaired or replaced Product shall be warranted for the remaining time of the original warranty period or for ninety (90) days from the date of repair, whichever is longer. Repair or replacement may involve the use of functionally equivalent reconditioned units. Replaced parts or components will become the property of Sony Ericsson.
- 3. This warranty does not cover any failure of the Product due to normal wear and tear, or due to misuse, including but not limited to use in other than the normal andcustomary manner, in accordance with the Sony Ericsson instructions for use and maintenance of the Product. Nor does this warranty cover any failure of the Product due to accident, software or hardware modification or adjustment, acts of God or damage resulting from liquid.
- 4. Since the cellular system on which the Product is to operate is provided by a carrier independent from Sony Ericsson, Sony Ericsson will not be responsible for the operation, availability, coverage, services or range of that system.
- 5. This warranty does not cover Product failures caused by installations, modifications, or repair or opening of the Product performed by a non-Sony Ericsson authorized person.

#### 82Additional information

- 6. The warranty does not cover Product failures which have been caused by use of accessories or other peripheral devices which are not Ericsson or Sony Ericsson branded original accessories intended for use with the Product.
- 7. Tampering with any of the seals on the Product will void the warranty.
- 8. THERE ARE NO EXPRESS WARRANTIES, WHETHER WRITTEN OR ORAL, OTHER THAN THIS PRINTED LIMITED WARRANTY. ALL IMPLIED WARRANTIES, INCLUDING WITHOUT LIMITATION THE IMPLIED WARRANTIES OF MERCHANTABILITY OR FITNESSFOR A PARTICULAR PURPOSE, ARE LIMITED TO THE DURATION OF THIS LIMITED WARRANTY. IN NO EVENT SHALL SONY ERICSSON OR ITS LICENSORS BE LIABLE FOR INCIDENTAL OR CONSEQUENTIAL DAMAGES OF ANY NATURE WHATSOEVER, INCLUDING BUT NOT LIMITED TO LOST PROFITS OR COMMERCIAL LOSS, TO THE FULL EXTENT THOSE DAMAGES CAN BE DISCLAIMED BY LAW.

Some countries/states do not allow the exclusion orlimitation of incidental or consequential damages, or limitation of the duration of implied warranties, so the preceding limitations or exclusions may not apply to you. The warranty provided does not affect the consumer's statutory rights under applicable legislation in force, nor the consumer's rights against the dealer arising from their sales/purchase contract.

#### \* EUROPEAN UNION (EU)

If you have purchased your Product in an EU country you can have your Product serviced, under the conditions set out above, within the warranty period in any EU country where an identical Product is sold by an authorized Sony Ericsson distributor. To find out if your Product is sold in the EU country you are in, please call the local Sony Ericsson Customer Care Center. Please observe that certain services may not be possible elsewhere than in the country of original purchase, for example, due to the fact that your Product may have an interior or exterior which is different from equivalent models sold in other EU countries. It may not be possible to repair SIM-locked Products.

\*\* In some countries/regions additional information is requested. If so, this is clearly shown on the valid proof of purchase.

#### FCC Statement

This device complies with Part 15 of the

FCC rules. Operation is subject to the

following two conditions: (1) This device may

not cause harmful interference, and (2) This device must accept any interference received, including interference that may cause undesired operation.

### <span id="page-83-0"></span>Declaration of Conformity

We, Sony Ericsson Mobile Communications AB of Nya Vattentornet S-221 88 Lund, Sweden.

declare under our sole responsibility that our product

#### Sony Ericsson type 113 0602-BV

and in combination with our accessories, to which this declaration relates is in conformity with the appropriate standards 3GPP TS 51.010-1, EN 301489-7, EN 60950, following the provisions of, Radio Equip ment and Telecommunication Terminal Equipment directive 99/5/EC with require ments covering EMC directive 89/336/EEC, and Lo w Voltage directive 73/23/EEC.

Lund, December 2002

Place & date of issue

 $C \in 0682$ 

Orl s ho

Kentaro Odaka, Head of Product Business Unit GSM/UMTS

We fulfill the require ments of the R&TTE Directive (99/5/EC).

#### 84Additional information

**This is the Internet version of the user's guide. © Print only for private use.**

FC.

## <span id="page-84-0"></span>Icons

The table below shows icons which may appear in standby or in the menus.

#### IconDescription

#### Main menus

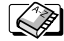

Your personal phone book.

Handling of text (SMS), multimedia (MMS), e-mail and voice messages.

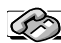

Handling of outgoing/incoming calls, call time and cost information.

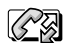

Handling of ongoing calls. Alternates with the CAL Calls menu, i.e. only available during calls.

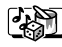

Handling of pictures, sounds and themes. Play games.

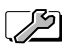

Personal settings including profiles, display, language, time and locks.

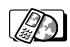

Gives you access to WAP services on the Internet.

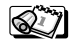

Calendar, notes, alarm clock and other extras.

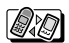

Receive items via infrared, networks, data **CAN** Receive items via initially, networks, summonly communications settings and accessories.

#### Icon**Description**

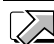

Create your own menu for the functions you use most often.

#### Standby

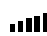

Tells you the strength of the GSM network signal.

GPRS is within range.

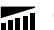

- GPRS is within range and can be used.
- Tells you the status of the battery.
- You cannot receive any incoming calls.
- You have missed an incoming call. 止

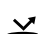

All incoming calls are forwarded to a defined number.

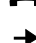

- No calls or only certain calls from numbers in a list are received.
- ÷ χ
- All signals are off, except the alarm and timer.

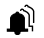

The alarm clock has been set and is on.

#### Icon**Description**

- ∩ The timer has been set and is on.
- A profile other than Normal has b Ŧ.
- The keypad is locked. eО
- The card lock or phone lock is on. д A secure WAP connection is established.
- ĭМ You have received a text message.
- @⊼ You have received an e-mail message.
- Ν₹ You have received a multimedia message.
	- You have received a voice message.
- י©⊼ You have received a WAP push message.
- $\mathbf{p}$ : The infrared port is on.
- 怪 Infrared communication is in progress.
	- A GPRS session is in progress.
	- Line 1 is in use for outgoing calls.

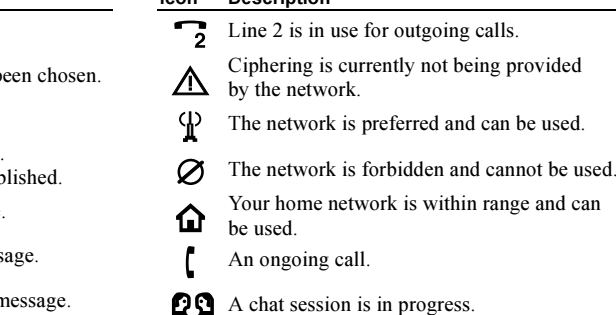

**Description** 

Icon

#### Phone book

RSI.

 $\Box \leftrightarrow$  You can enter the phone book by pressing  $\leftarrow$ .

can be used.

- A home number in the phone book. ና ነ
- A work number in the phone book. اسم
- b A mobile number in the phone book.
- ര An e-mail address in the phone book.

#### 86Icons

Œ

موج

#### Icon**Description**

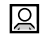

A picture is connected to the contact.

### Messages

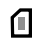

A text message is saved on the SIM card.

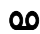

- A voice message has not been checked.
- 罓
- A message has not been read.

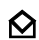

A message has been read.

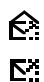

Only part of a read e-mail message is saved in the phone.

Only part of an unread e-mail or a multimedia message is saved in the phone.

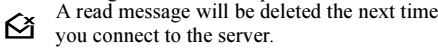

- An unread message will be deleted the next  $\Sigma^{\mathsf{x}}$ time you connect to the server.
- ŊИ
	- A damaged message.

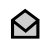

A read picture message.

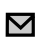

An unread picture message.

#### IconDescription

- 心
- The message has not been sent.
- E
	- The message has been sent.

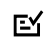

Ш

A message has been delivered or read by the recipient.

- A sent message that has expired or been
- Eš rejected by the recipient.
	- Pre-defined message template (not editable).

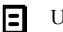

User-defined message template.

- A multimedia message is playing. h.
	- A multimedia message has been stopped.
- П A multimedia message has been paused.

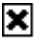

Picture could not be shown.

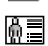

A business card is attached to a multimedia message.

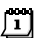

A calendar item is attached to a multimedia message.

#### IconDescription

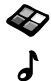

- A theme is attached to a multimedia message.
- A multimedia message contains a melody.

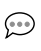

A multimedia message contains a recorded sound.

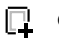

- Cursor in a multimedia message.
- मि More message options.
- Chat message prompt.  $\Rightarrow$

## Calls

- 날 A missed call in the call list.
- ŀ An answered call in the call list.
- Ŀ A dialed number in the call list.

### Fun & Games

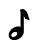

A standard melody saved in My sounds.

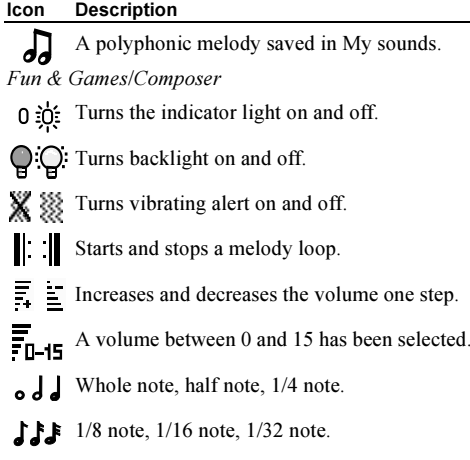

#### 88Icons

## Index

## A

[Alarm clock](#page-63-0) 64[Animations](#page-15-0) 16[Answering mode](#page-21-0) 22 [Area information](#page-52-0) 53

#### B

 [Battery](#page-3-1) 4 [Business cards](#page-29-0) 30

#### $\mathbf c$

 [Calculator](#page-64-0) 65[Calendar](#page-64-1) 65[Call costs](#page-31-0) 32[calling card](#page-35-0) 36 [credit limit](#page-32-0) 33[minute minder](#page-19-0) 20[Call time](#page-31-0) 32Calls[accept](#page-38-0) 39 [answer](#page-4-0) 5, [26](#page-25-1) [automatic re-dialling](#page-24-0) 25 [call list](#page-26-0) 27[divert](#page-32-1) 33

[emergency](#page-25-2) 26 [fixed dialling](#page-37-1) 38 [groups](#page-29-1) 30 [international](#page-24-1) 25[make](#page-4-0) 5, [25](#page-24-2) [missed](#page-25-3) 26 [put on hold](#page-33-0) 34 [receive](#page-4-0) 5, [26](#page-25-4) [reject](#page-25-5) 26 [restrict](#page-36-0) 37[speed dialling](#page-30-0) 31 [Carrying strap](#page-75-0) 76 [Cell information](#page-53-0) 54 [Charging \(battery\)](#page-3-1) 4 [Chat](#page-52-1) 53[Conference calls](#page-34-0) 35[Contacts](#page-27-0) 28[Contrast \(display\)](#page-20-0) 21

#### D

 [Data calls](#page-62-0) 63[Declaration of](#page-83-0) conformity 84 **Display** [contrast](#page-20-0) 21[greeting](#page-21-1) 22 [help texts](#page-8-0) 9

[icons](#page-84-0) 85[light](#page-19-1) 20 [Diverting calls](#page-32-1) 33 [Downloading](#page-60-0) 61

### E

[E-mail](#page-56-0) 57[gateway](#page-43-0) 44, [50](#page-49-0) [settings](#page-40-0) 41, [44,](#page-43-1) [47](#page-46-0) [Emergency calls](#page-25-2) 26 [Error messages](#page-72-0) 73

#### F

[Fixed dialling](#page-37-1) 38

#### G

 [Games](#page-67-0) 68[memory status](#page-74-0) 75 [GPRS](#page-44-0) 45 [Greeting](#page-21-1) 22 [Groups](#page-29-1) 30 [closed user groups](#page-38-1) 39 [conference calls](#page-34-0) 35[GSM frequencies](#page-1-0) 2

#### H

[Handsfree](#page-21-0) 22

[Help texts](#page-8-0) 9

 [Icons \(display\)](#page-84-0) 85 [Infrared port](#page-23-0) 24 International[calls](#page-24-1) 25[emergency number](#page-25-6) 26 [Internet, see WAP](#page-58-0) 59

#### K

 [Key functions](#page-5-0) 6 [Key sound](#page-19-0) 20 [Keypad lock](#page-21-2) 22

#### L

 [Language \(display\)](#page-19-2) 20 Locks[keypad](#page-21-2) 22 p[hone](#page-71-1) 72 [SIM card](#page-70-1) 71

#### M

 [Master reset](#page-23-1) 24[Melodies, see Ring signals](#page-17-0) 18 Memory [full](#page-74-1) 75

#### 90Index

[status](#page-74-0) 75[Menu language](#page-19-2) 20 [Menu overview](#page-10-0) 11 [Minute Minder](#page-19-0) 20[Missed calls](#page-25-3) 26[MMS, see Multimedia](#page-53-1) messages 54 [Mobile Internet, see WAP](#page-58-0) 59 [Multimedia messages](#page-53-1) 54 [memory status](#page-74-0) 75 [Multitap text](#page-11-0) input 12 [My numbers](#page-21-3) 22 [My shortcuts](#page-22-0) 23

#### N

 [Networks](#page-4-0) 5, [39](#page-38-2) [Notes](#page-68-0) 69

#### O

 [Online services](#page-9-0) 10[Own number](#page-21-3) 22

#### P

 [Pause](#page-8-1) 9[Personal ring signal](#page-18-0) 19 [Phone book](#page-26-1) 27[memory status](#page-74-0) 75 [SIM card](#page-26-2) 27

[Phone lock](#page-71-1) 72[Picture messages](#page-49-1) 50 [Pictures](#page-15-1) 16[animations](#page-15-0) 16[background picture](#page-15-2) 16 [exchange](#page-16-0) 17 [memory status](#page-74-0) 75 PIN[change](#page-70-2) 71 [enter](#page-4-1) 5[PIN2](#page-70-3) 71 [Profiles](#page-22-1) 23[PUK](#page-70-4) 71

### $\Omega$

[Quick keys](#page-6-0) 7

#### R

 [Redialling](#page-24-0) 25 [Reset](#page-23-1) 24[Ring signals](#page-17-1) 18

### S

 [Screen saver](#page-16-1) 17Security p[hone lock](#page-71-1) 72 [SIM card](#page-70-1) 71

[WAP](#page-45-0) 46 [Shortcuts](#page-6-0) 7, [9,](#page-8-2) [23](#page-22-0) [Silent ring signal](#page-17-2) 18 [SIM card](#page-3-1) 4, [10](#page-9-1) [copy contacts](#page-30-1) 31 [lock](#page-70-1) 71[Phone book](#page-26-2) 27[unblock](#page-70-5) 71[SMS, see Text messages](#page-48-0) 49 Sony Ericsson [Mobile Internet](#page-14-0) 15[web site](#page-75-1) 76[Sound recorder](#page-66-0) 67Sounds[memory status](#page-74-0) 75 [Speed dialling](#page-30-0) 31 [Stopwatch](#page-63-1) 64 [Strap](#page-75-0) 76 [Synchronization](#page-69-0) 70

#### T

 [T9 Text](#page-12-0) input 13 [Text messages](#page-48-0) 49 [E-mail gateway](#page-43-0) 44, [50](#page-49-0) [memory status](#page-74-0) 75 [Themes](#page-14-1) 15

[memory status](#page-74-0) 75 [Time settings](#page-20-1) 21 [Timer](#page-63-2) 64[Turning the phone on/off](#page-4-0) 5 [Two voice lines](#page-35-1) 36

#### V

[Vibrating alert](#page-19-3) 20 [Voice mail](#page-31-1) 32

#### W

 [WAP](#page-58-0) 59 [bookmarks](#page-59-0) 60[downloading](#page-60-0) 61 [options](#page-59-0) 60 [security](#page-45-0) 46 [settings](#page-40-0) 41 [settings \(manual\)](#page-42-0) 43 [settings \(text message\)](#page-40-1) 41 [settings \(wizard\)](#page-41-0) 42 [Warranty](#page-80-0) 81